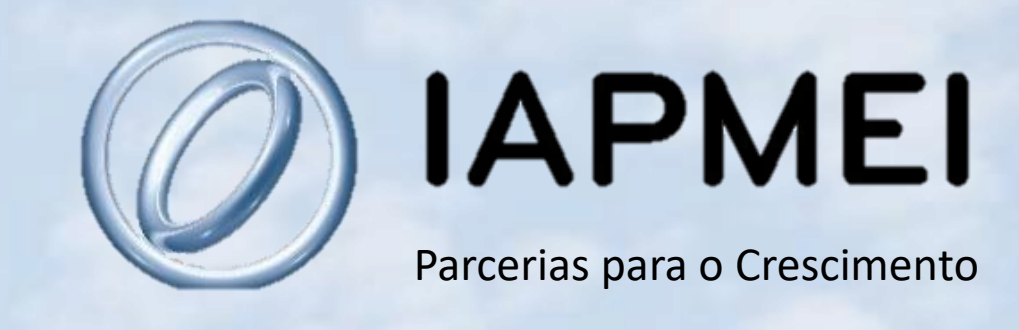

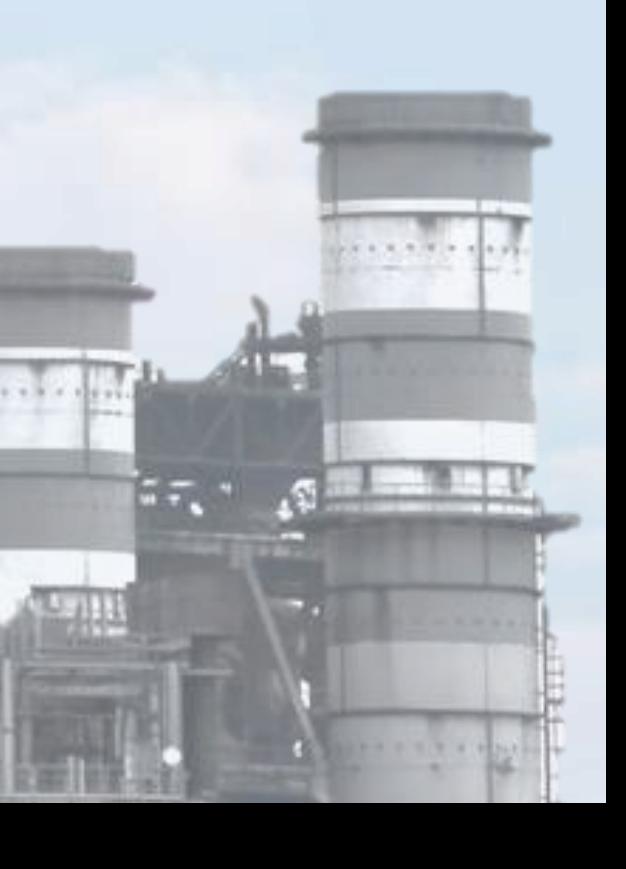

ر اما

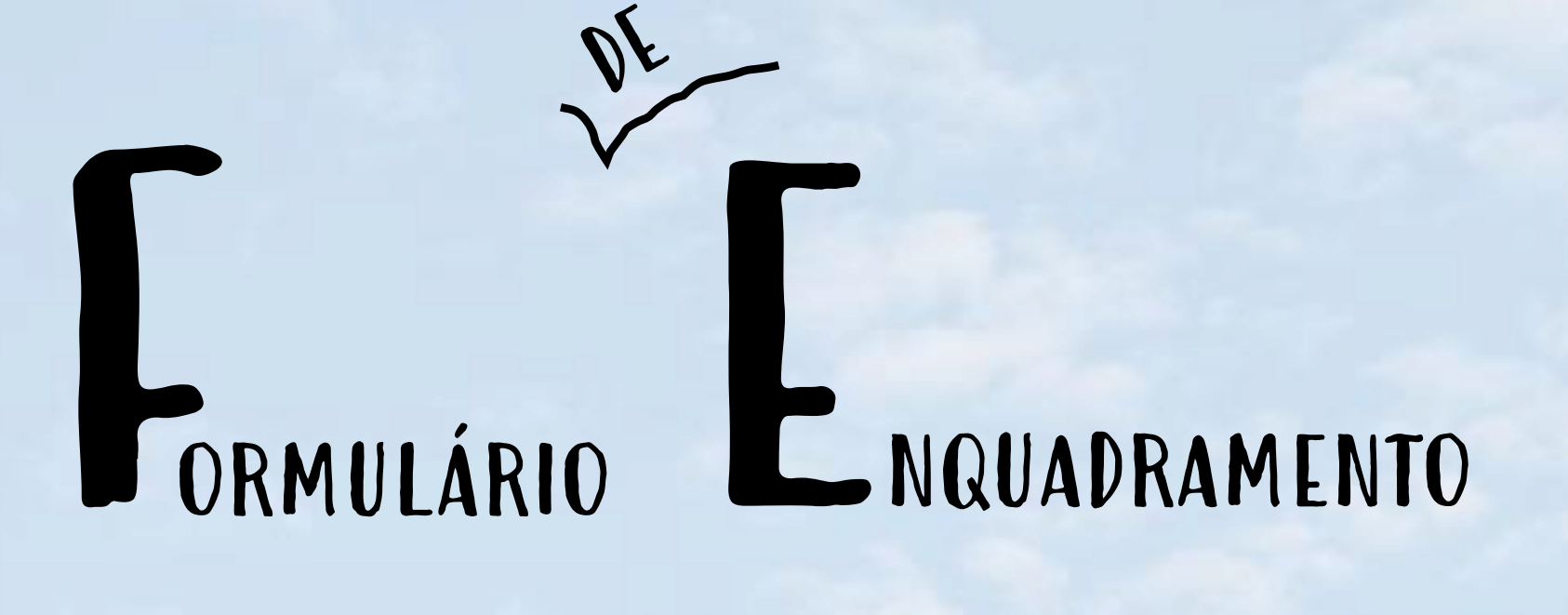

# Guia Visual

 $\begin{array}{c} \mathbf{1} & \mathbf{1} & \mathbf{1} \\ \mathbf{1} & \mathbf{1} & \mathbf{1} \\ \mathbf{1} & \mathbf{1} & \mathbf{1} \\ \mathbf{1} & \mathbf{1} & \mathbf{1} \\ \mathbf{1} & \mathbf{1} & \mathbf{1} \\ \mathbf{1} & \mathbf{1} & \mathbf{1} \\ \mathbf{1} & \mathbf{1} & \mathbf{1} \\ \mathbf{1} & \mathbf{1} & \mathbf{1} \\ \mathbf{1} & \mathbf{1} & \mathbf{1} \\ \mathbf{1} & \mathbf{1} & \mathbf{1} \\ \mathbf$ 

**MARY** 

 $|\mathbf{N}^{\mathbf{p}}|, \mathcal{U}^{\mathbf{q}}|$ 

 $\frac{1}{2}$ 

 $41.$ 

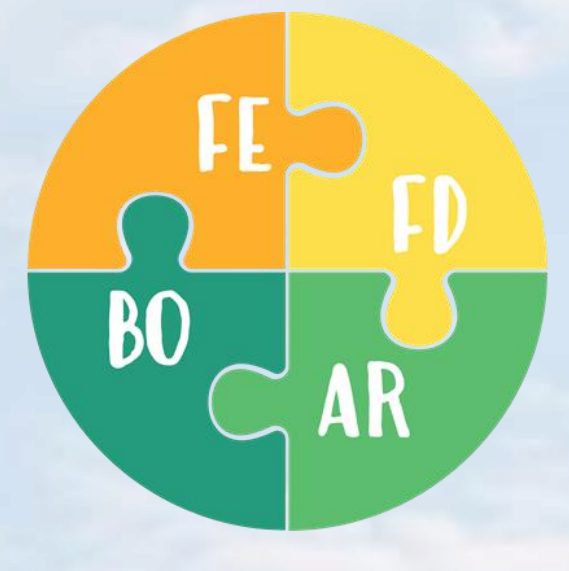

## PLATAFORMA

TECNOLÓGICA

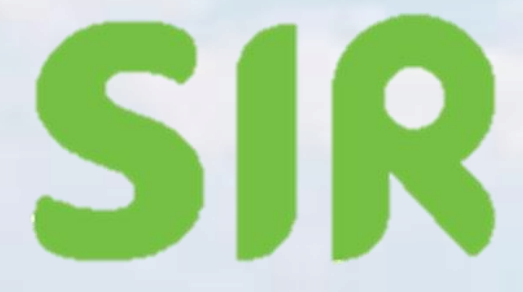

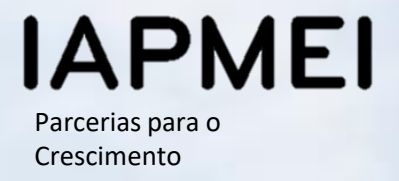

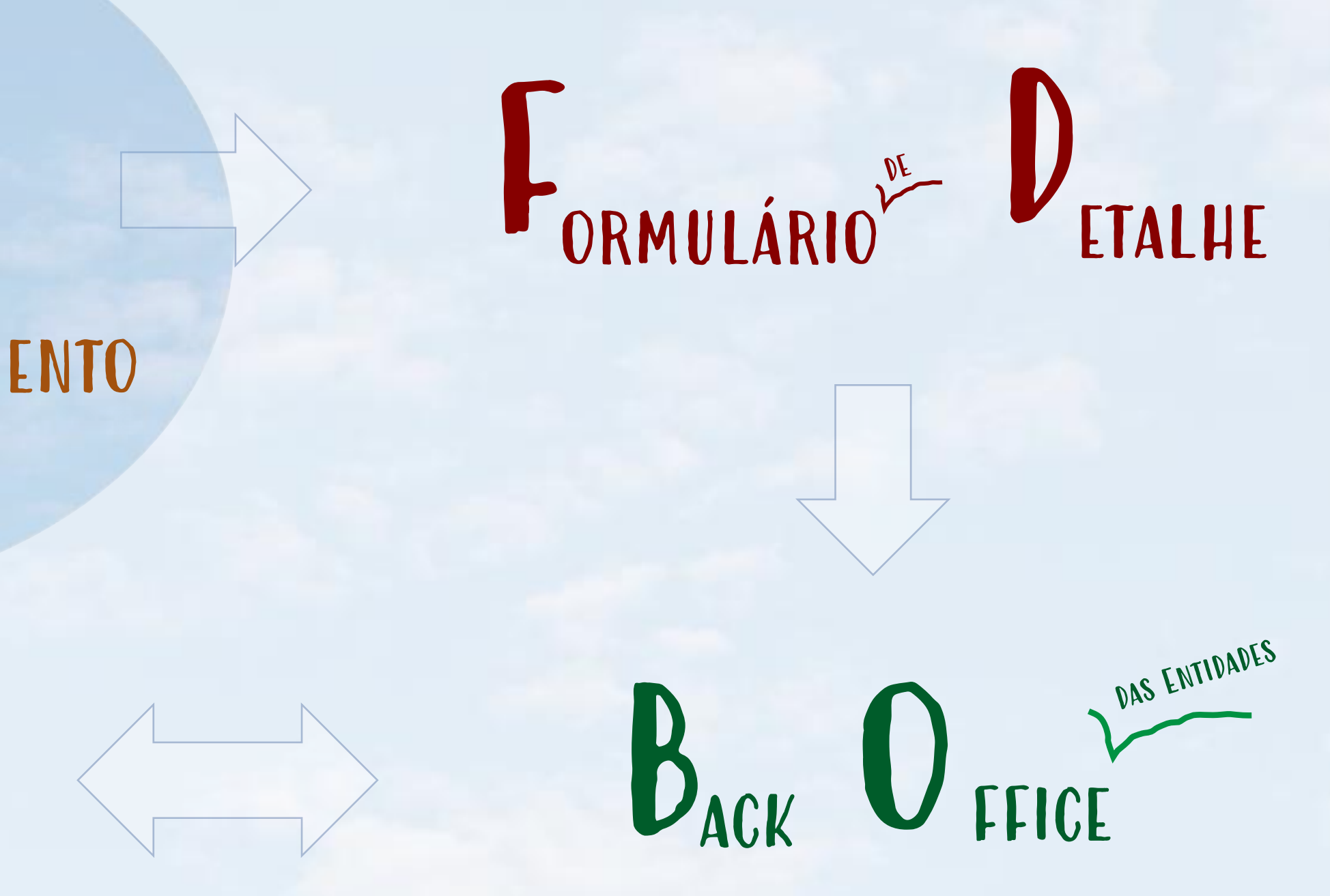

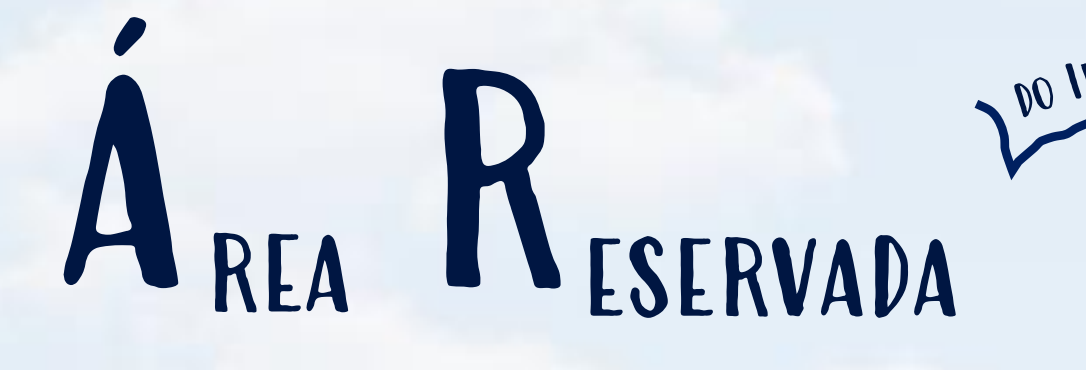

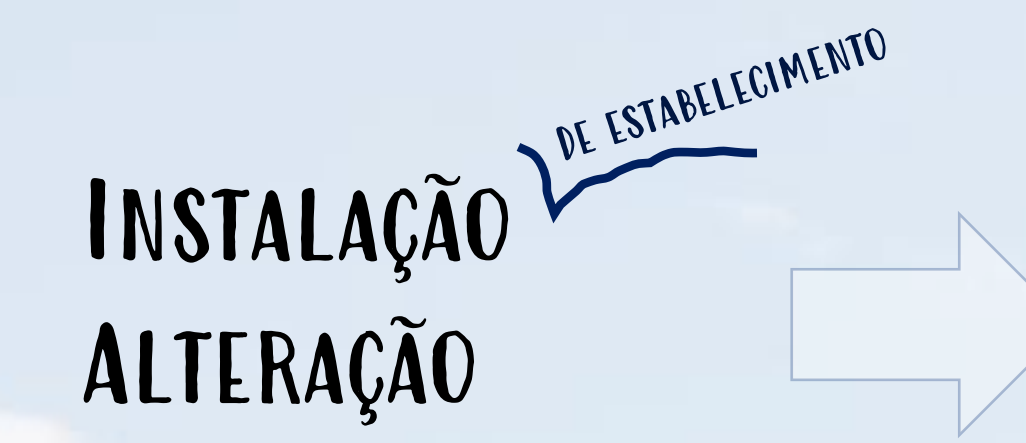

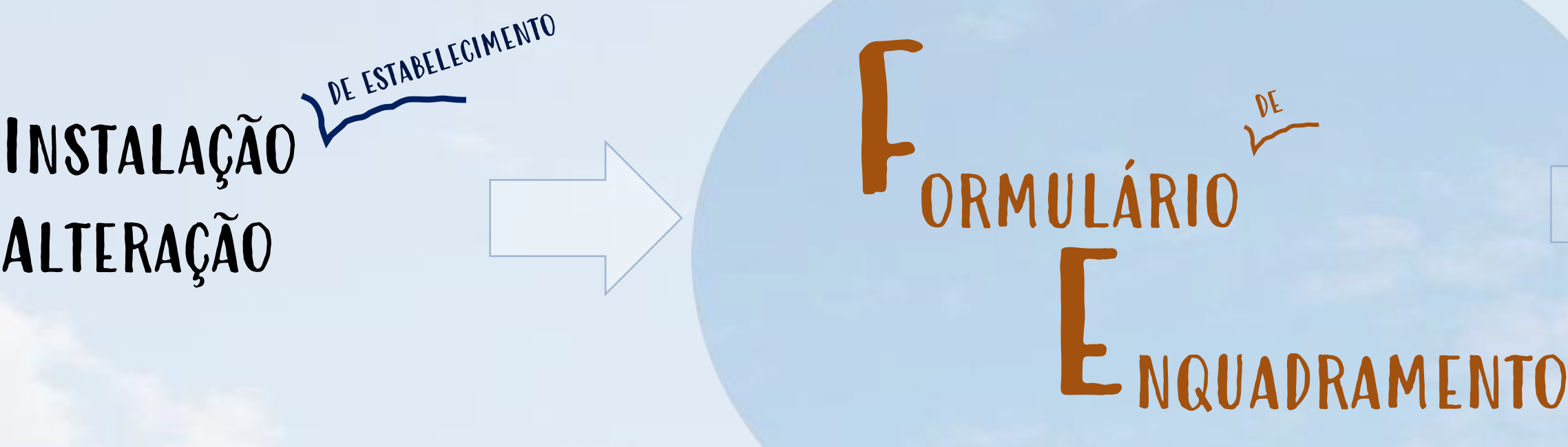

O FE é a componente da plataforma tecnológica SIR que permite identificar o tipo de licenciamento a que está sujeita a instalação ou alteração de um estabelecimento industrial. O FE é frequentemente referido como SIMULADOR e o seu preenchimento como SIMULAÇÃO.

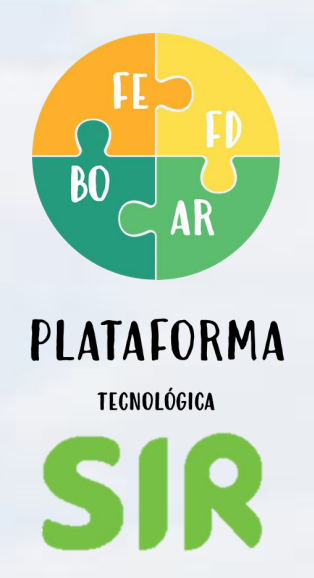

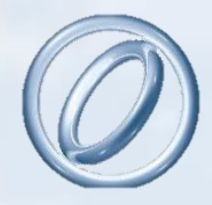

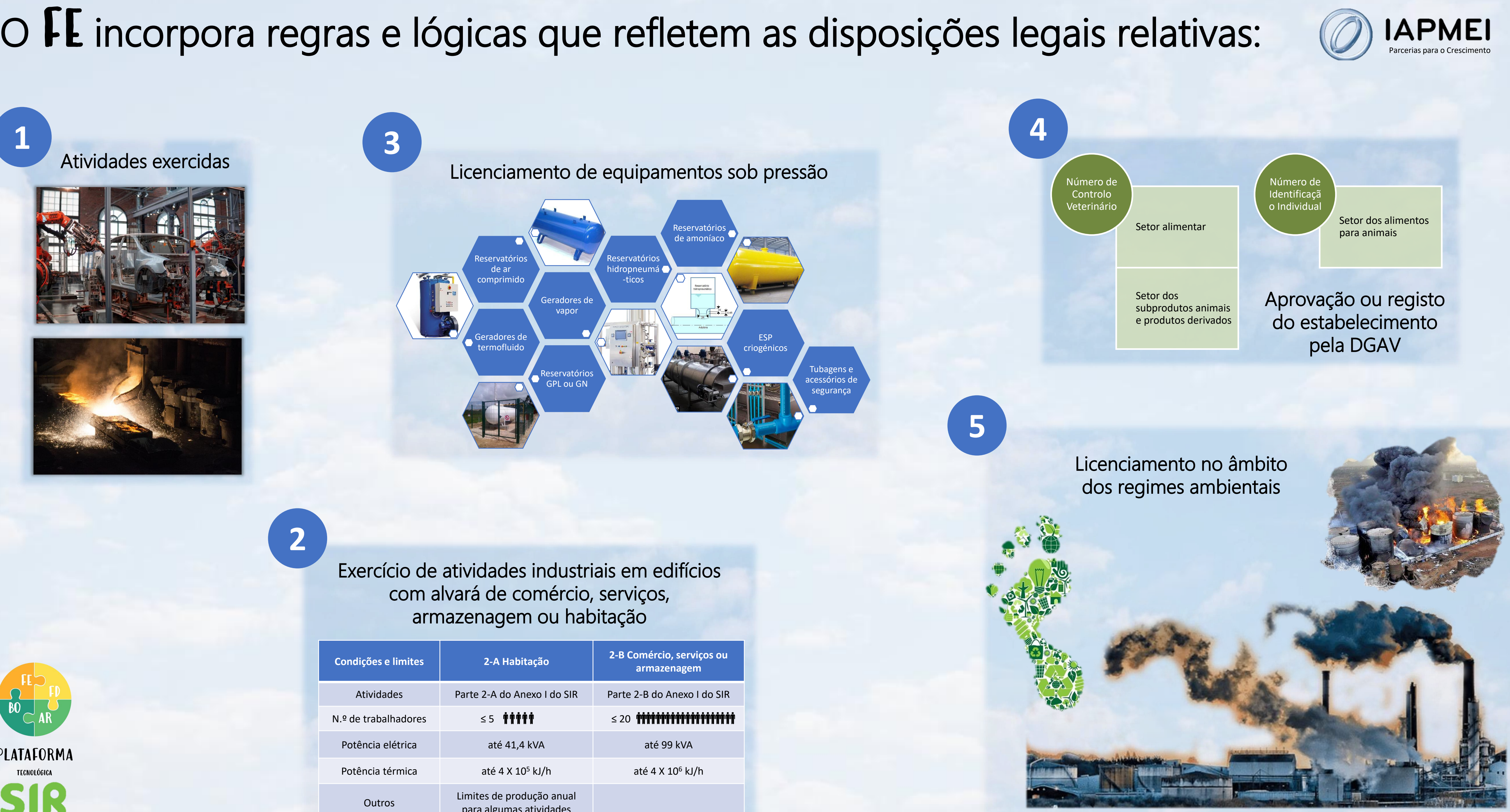

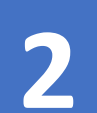

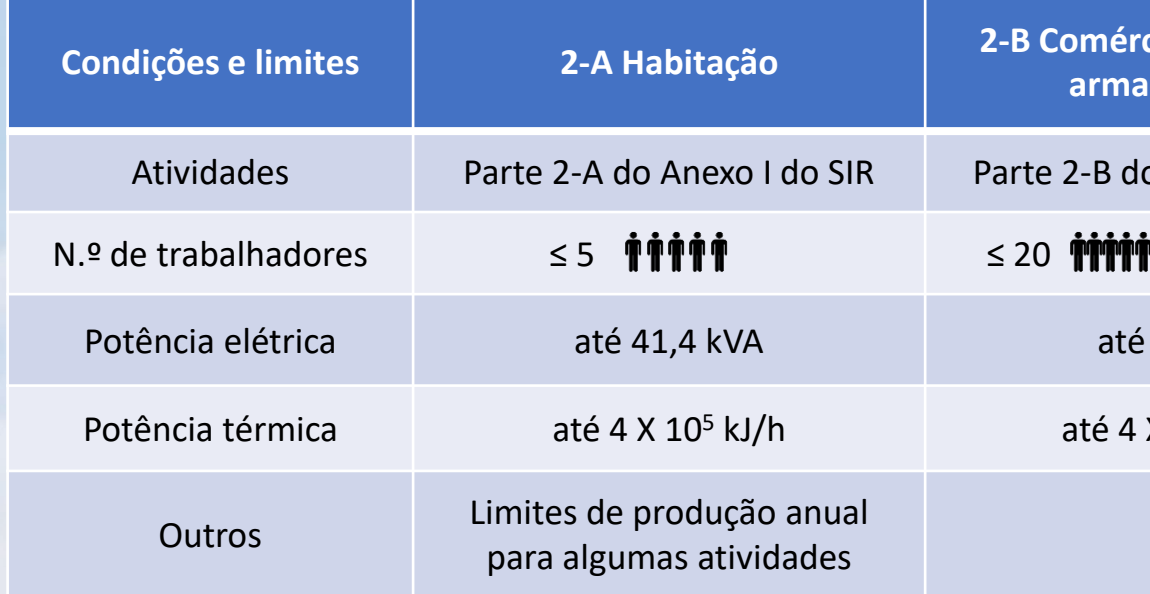

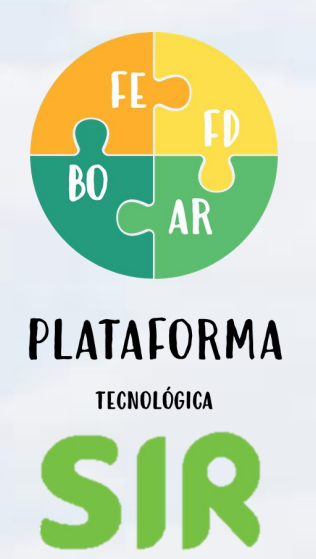

**1**

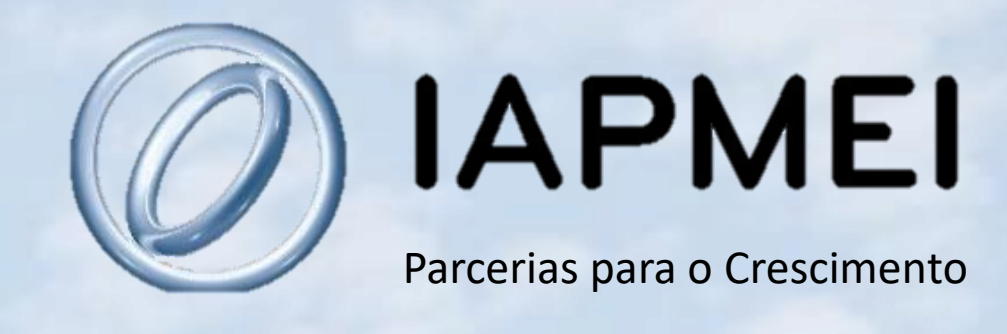

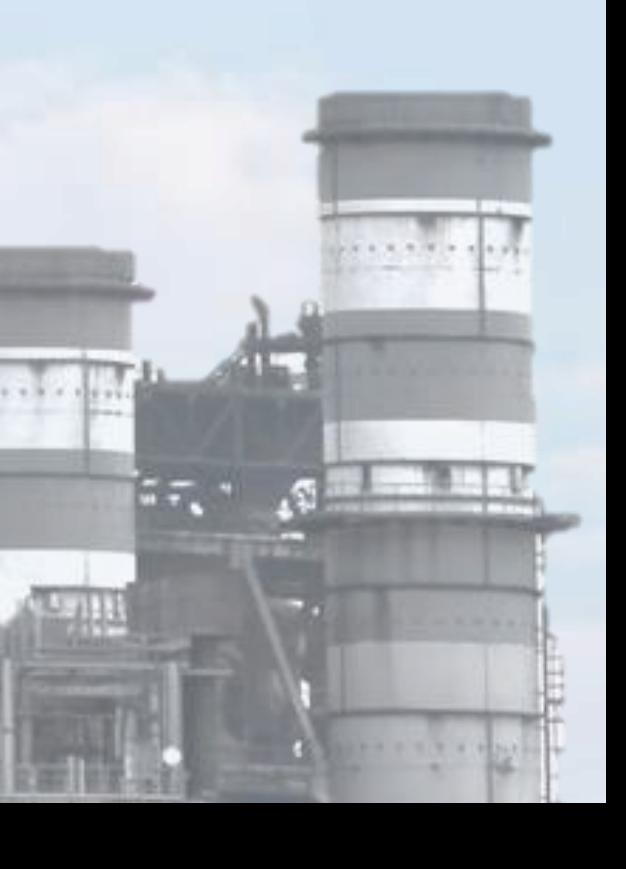

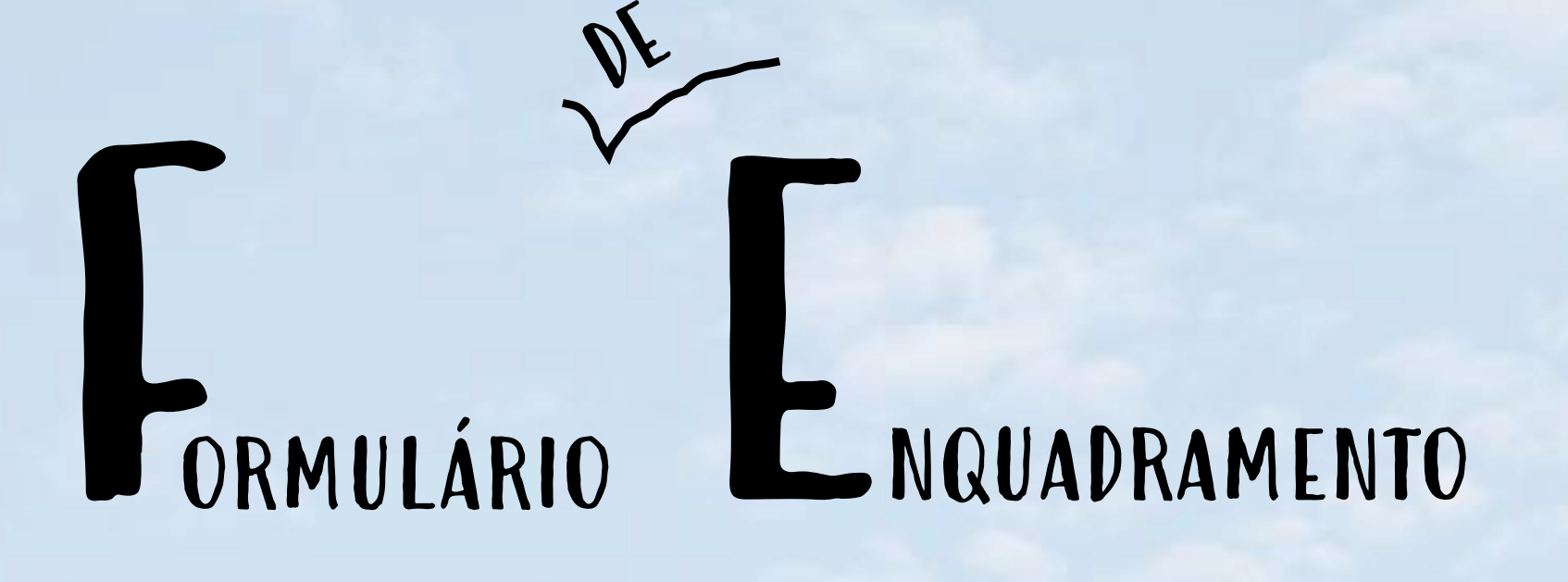

 $|N^{\pm}|$  ,  $\mathbb{Z}^{\mu}|$ 

in<br>R

 $\mathbf{G}$ 

u

## Como se Acede?

 $\begin{array}{c} \begin{array}{c} \text{ } \\ \text{ } \\ \text{ } \\ \text{ } \\ \text{ } \\ \end{array} \end{array}$ 

**ALLE** 

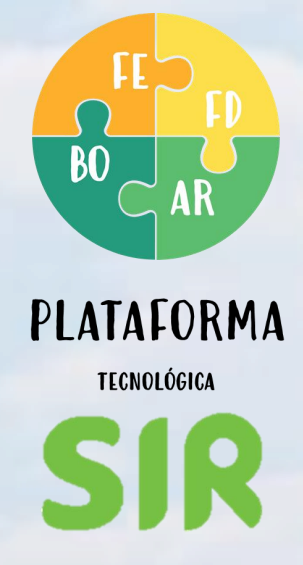

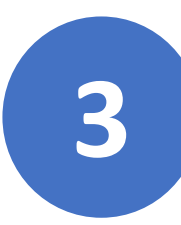

# COMO SE ACEDE?

**4**

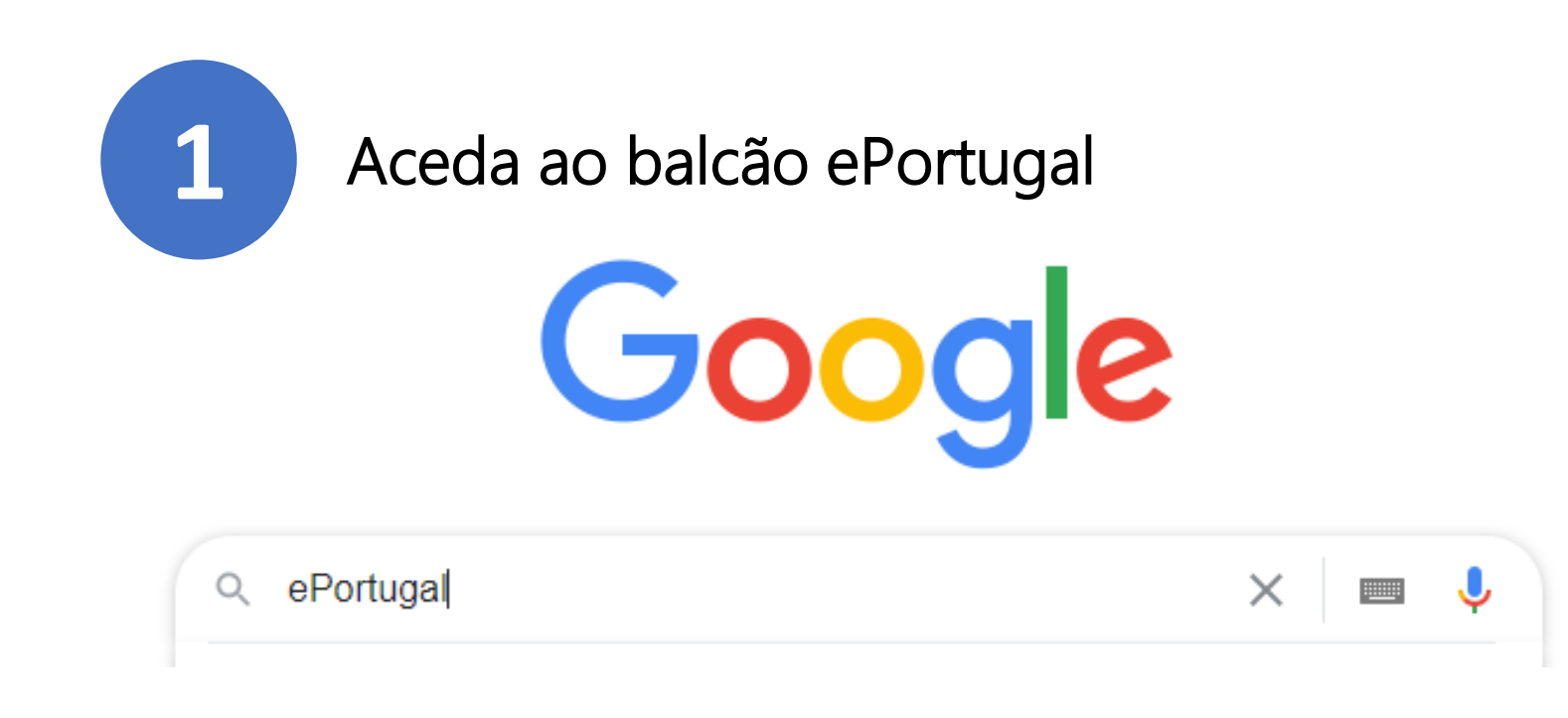

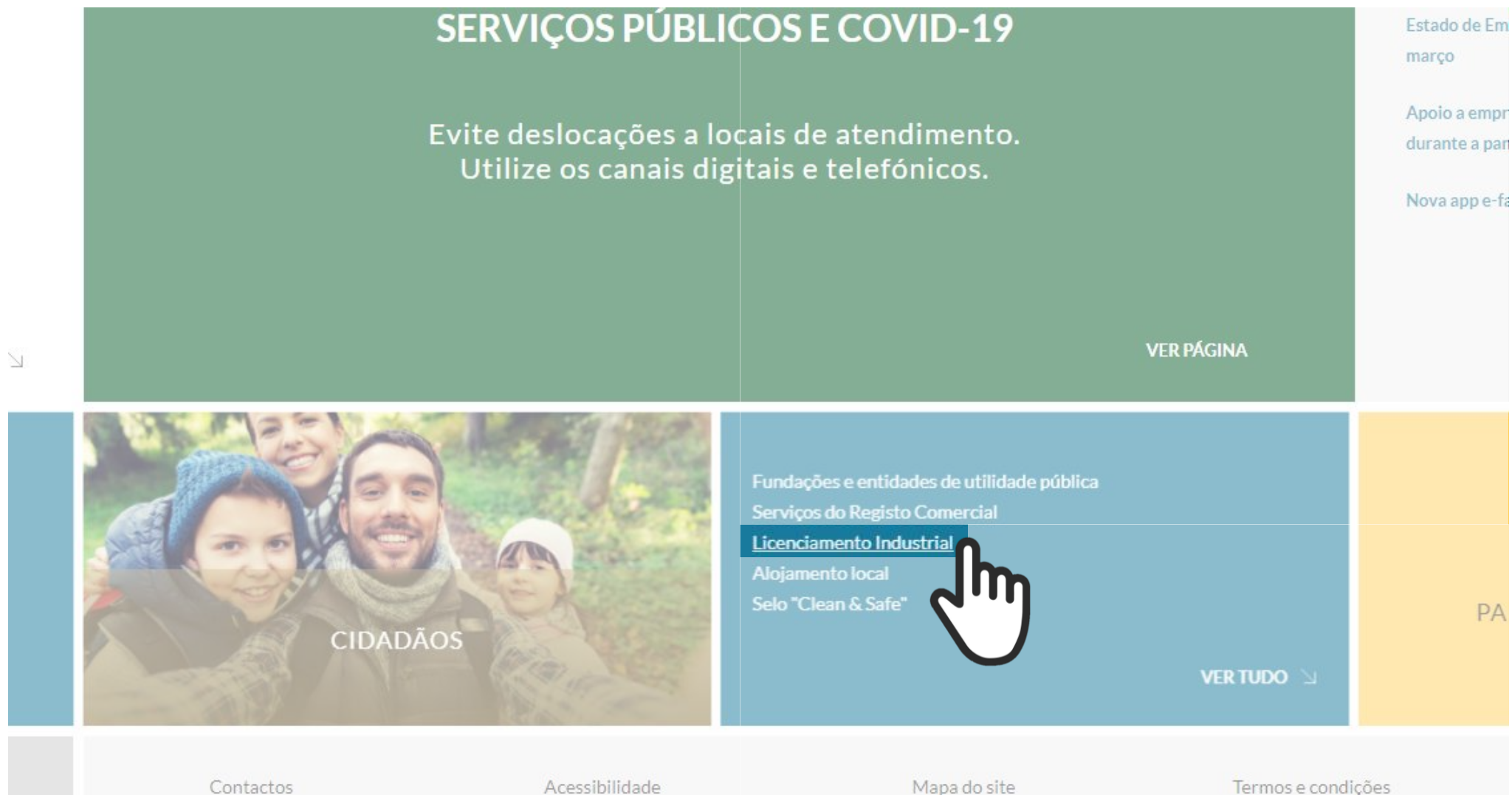

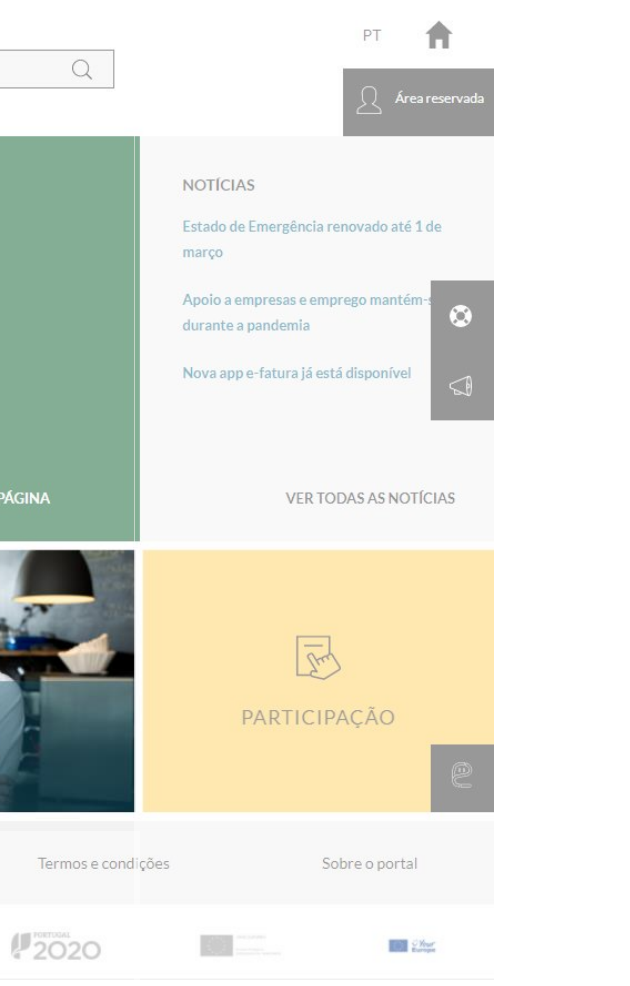

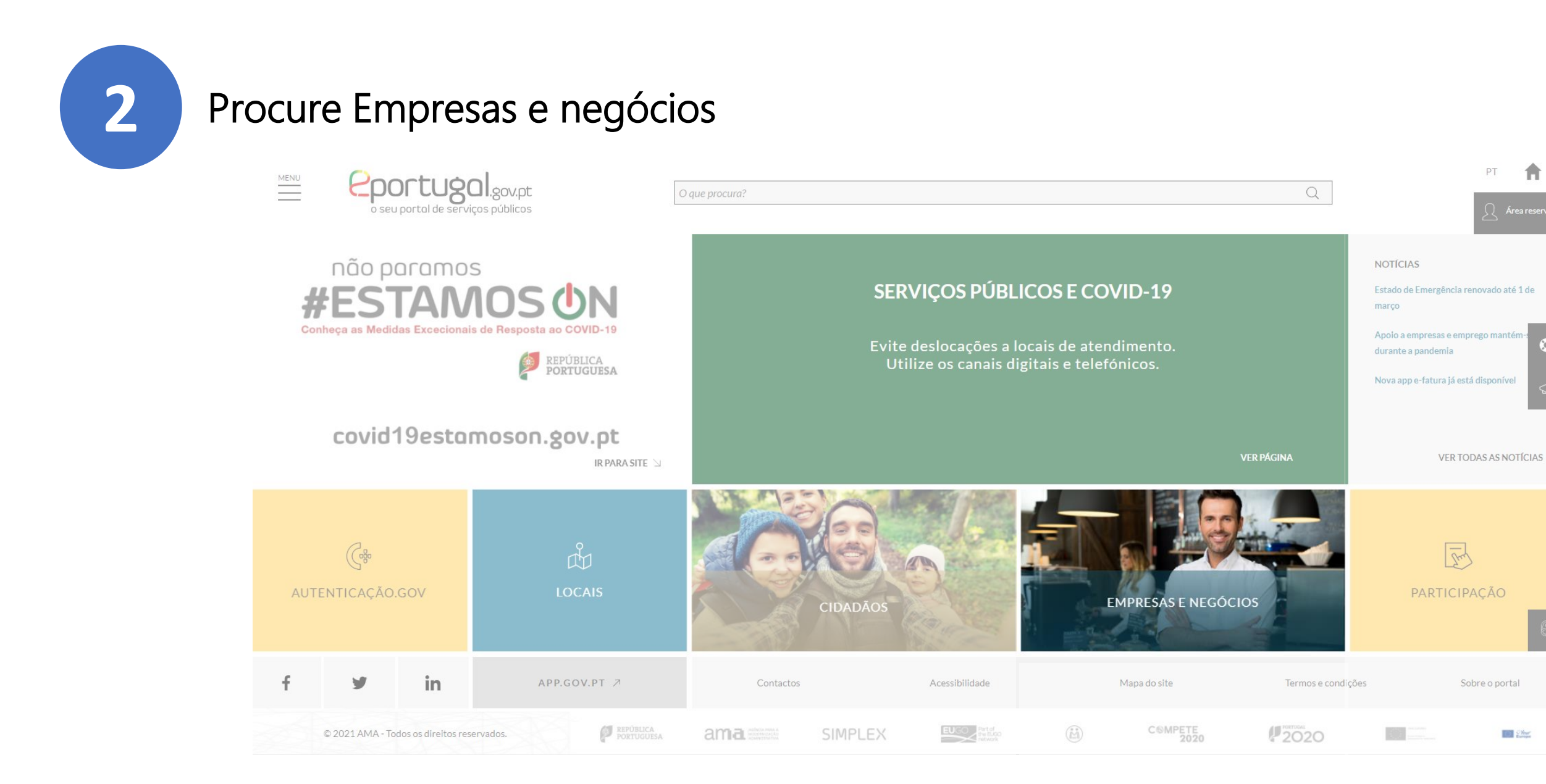

### Clique em Licenciamento industrial

## Procure Instalação de estabelecimento industrial e clique em IR PARA O SERVIÇO

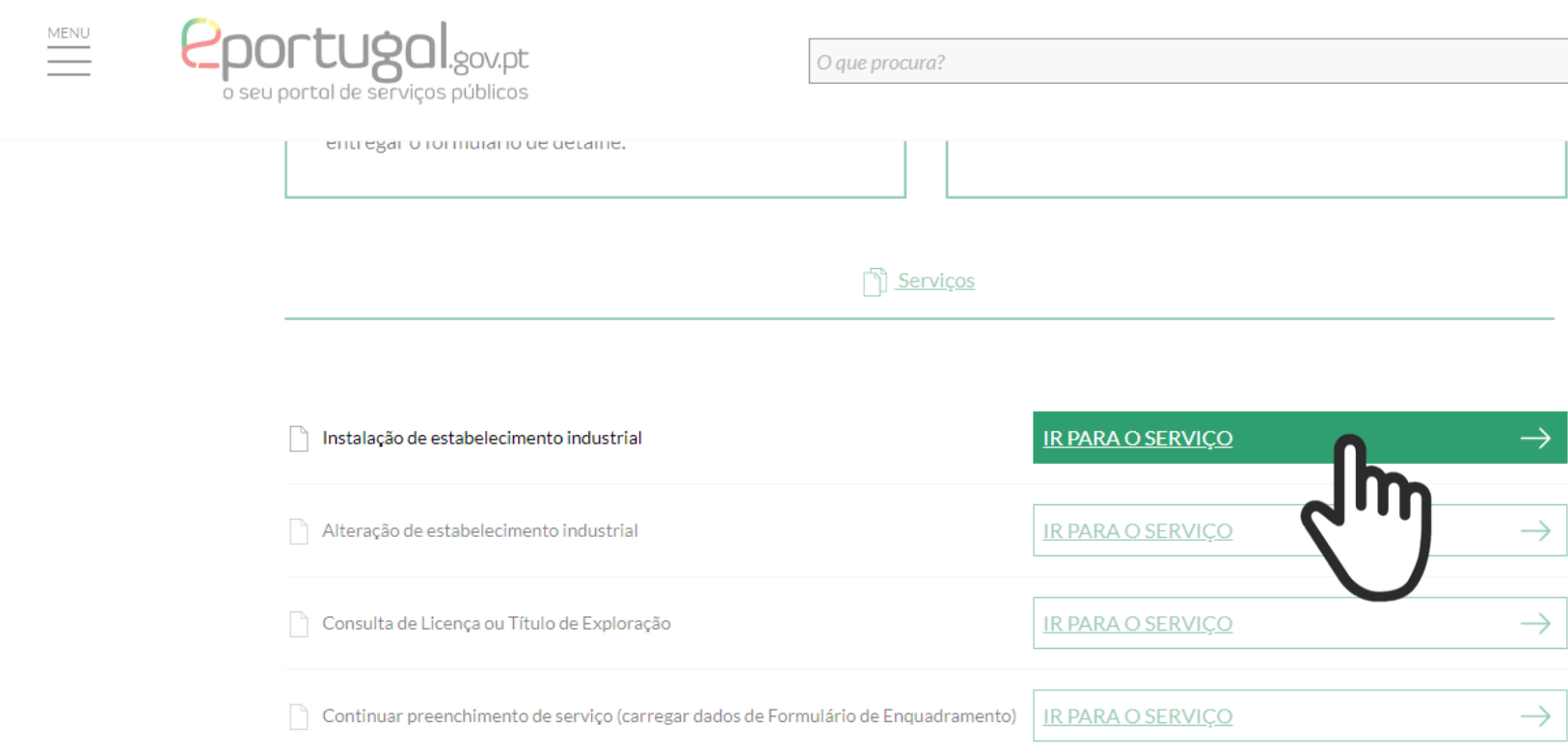

Caso não consiga efetuar a autenticação autonomamente, recorra a um serviço de atendimento presencial, nomeadamente nas autarquias.

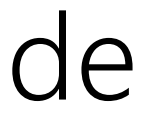

## AUTENTIQUE-SE

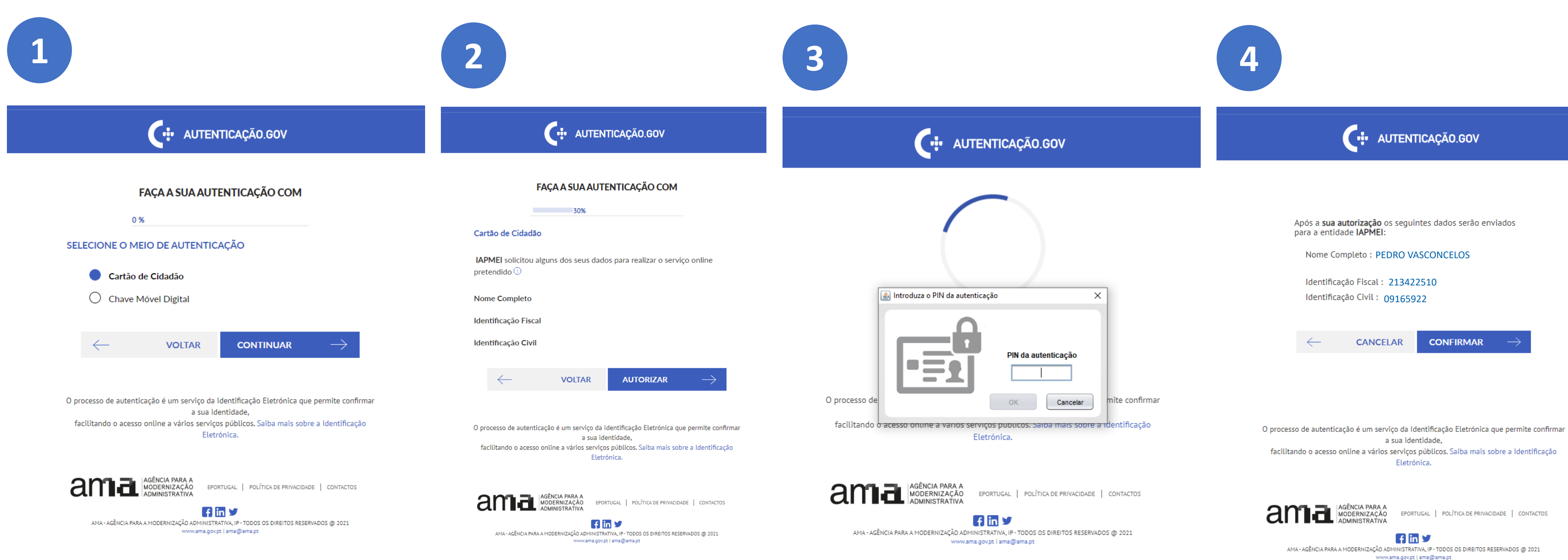

 $\begin{array}{c} \mathbf{1} & \mathbf{1} & \mathbf{1} \\ \mathbf{1} & \mathbf{1} & \mathbf{1} \\ \mathbf{1} & \mathbf{1} & \mathbf{1} \\ \mathbf{1} & \mathbf{1} & \mathbf{1} \\ \mathbf{1} & \mathbf{1} & \mathbf{1} \\ \mathbf{1} & \mathbf{1} & \mathbf{1} \\ \mathbf{1} & \mathbf{1} & \mathbf{1} \\ \mathbf{1} & \mathbf{1} & \mathbf{1} \\ \mathbf{1} & \mathbf{1} & \mathbf{1} \\ \mathbf{1} & \mathbf{1} & \mathbf{1} \\ \mathbf$ 

ALIX .

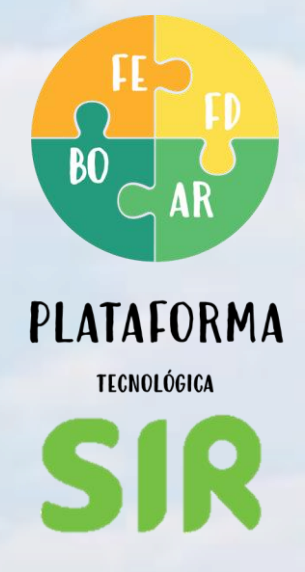

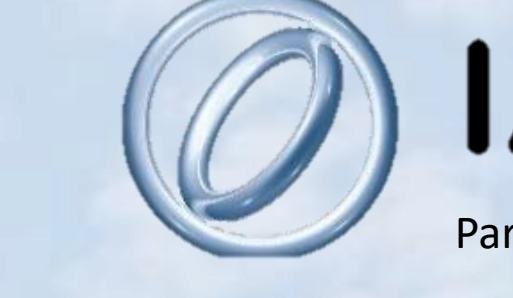

LJ

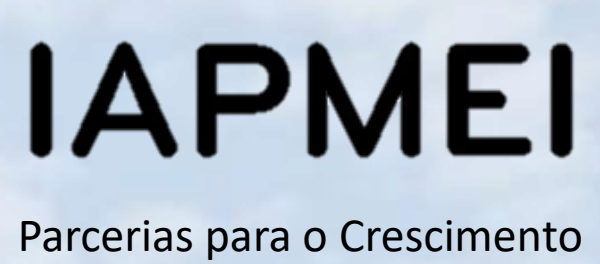

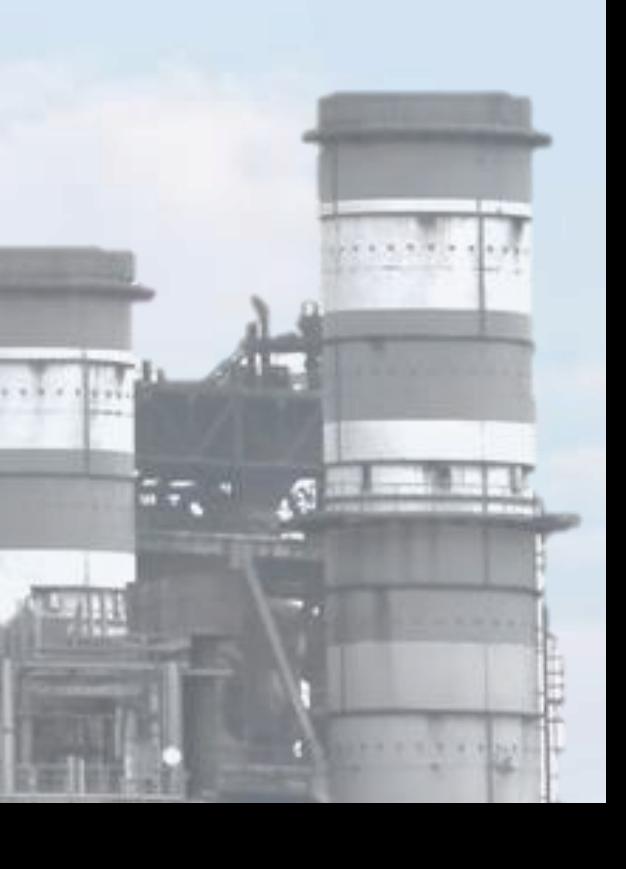

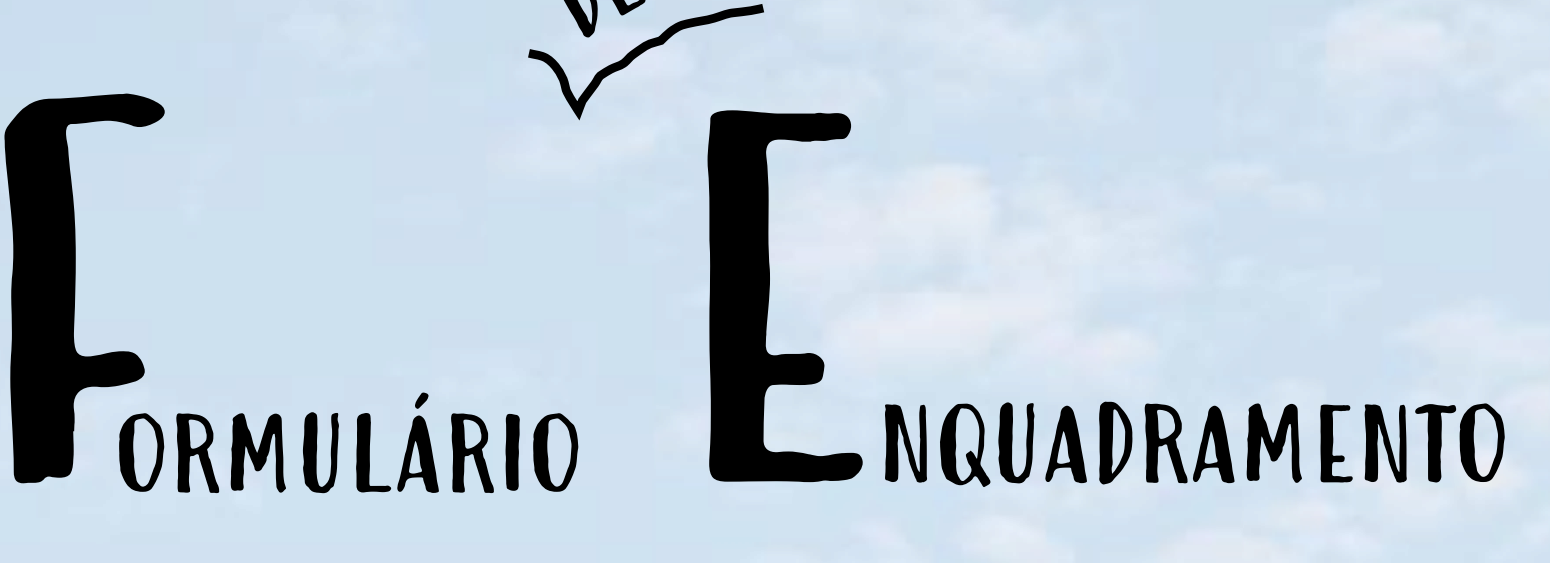

# Como Funciona?

 $|\mathbf{N}^{\mathbf{p}}|$  ,  $|\mathbf{Z}^{\mathbf{p}}|$ 

 $rac{1}{2}$ 

 $41.$ 

Ao entrar no FE, leia com atenção a informação sobre funcionamento deste formulário e das interações com o SILiAmb (sistema integrado de licenciamento do ambiente). Em caso de dúvida, contacte:

- 
- 

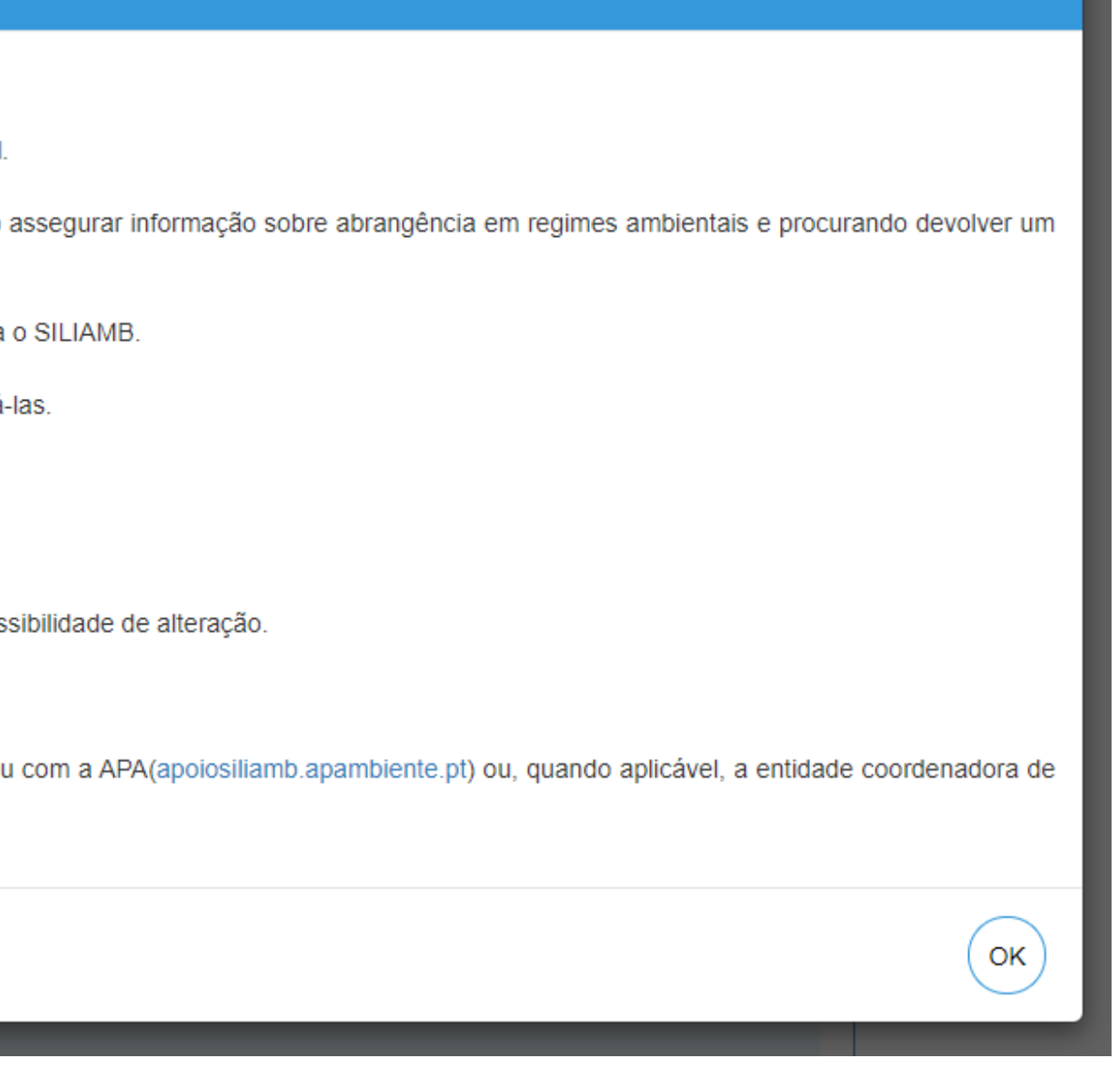

# Como funciona?

IAPMEI → [industria@iapmei.pt](mailto:industria@iapmei.pt) APA → [apoiosiliamb.apambiente.pt](https://apoiosiliamb.apambiente.pt/)

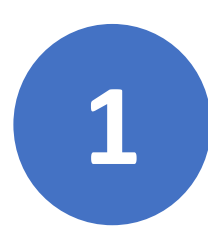

### Informação importante

Caro requerente,

Vai iniciar o preenchimento do formulário de enquadramento (simulação) relativo ao seu pedido de instalação/alteração de estabelecimento industria

Este formulário tem uma componente de licenciamento industrial (SIR) e pode ter uma componente de licenciamento ambiental (SILIAMB), visando assegurar informação sobre abrangência em regimes ambientais e procurando devolve resultado final completo das formalidades de licenciamento aplicáveis

Ao longo do preenchimento, as respostas dadas às questões apresentadas determinam as questões seguintes e influenciam a transição do SIR para o SILIAMB

Em resultado, deverá ter presente que, na componente SIR, o avanço para o ecrã seguinte, grava as respostas inseridas, não sendo permitido alterá-las. Para correção de uma resposta gravada, terá de reiniciar a simulação

Para correção de uma resposta na componente SILIAMB, mesmo após ter obtido os resultados finais em SIR, pode recuar ao SILIAMB e fazê-lo. O sistema fará o recálculo dos enquadramentos aplicáveis

Caso concorde com os resultados finais, e pretenda avançar, o sistema encaminhará e todas as respostas (SIR e SILIAMB) ficam gravadas, sem possibilidade de alteração.

Se pretender retomar o seu pedido mais tarde, pode fazê-lo através da sua Área reservada, onde todas as simulações ficam quardadas

Em caso de dúvida no preenchimento, e tendo presente a natureza das questões a clarificar, poderá contactar o IAPMEI(industria@iapmei.pt) e / ou com a APA(apoiosiliamb.apambiente.pt) ou, quando aplicável, a entidade coorde licenciamento do estabelecimento

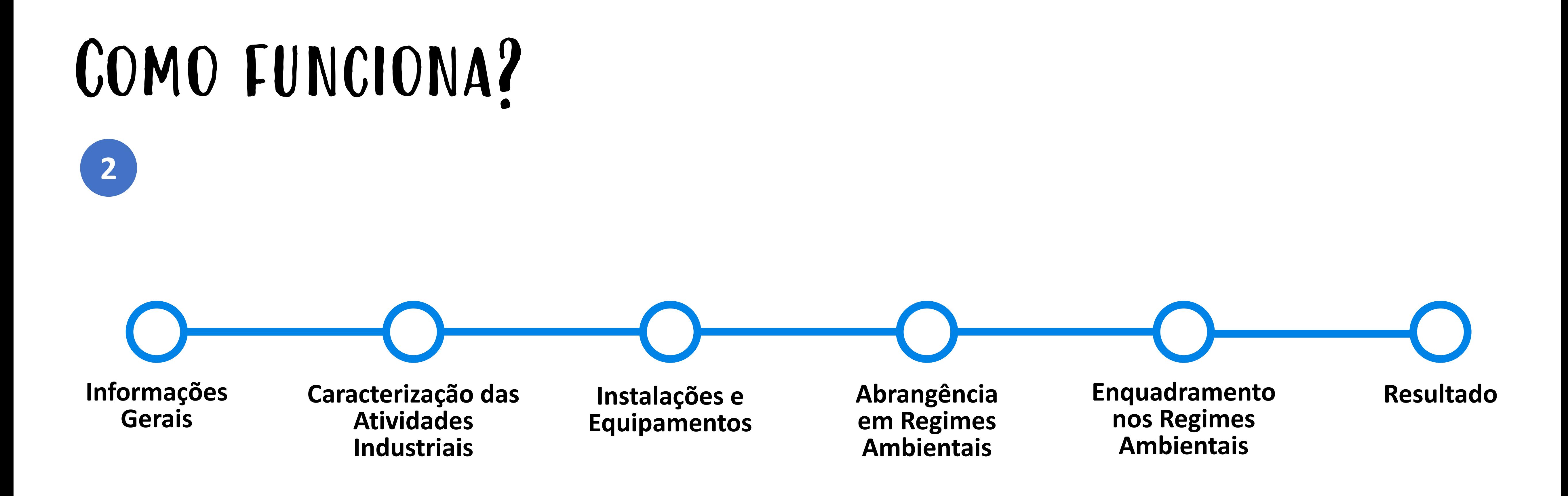

O FE compreende, no máximo, 6 passos, sendo o último a obtenção dos resultados. Cada vez que se avança para o próximo passo, o sistema grava as respostas registadas, não sendo possível alterá-las. Para o fazer, terá de reiniciar a simulação.

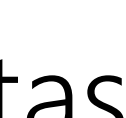

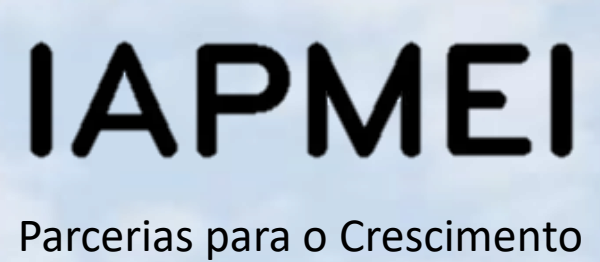

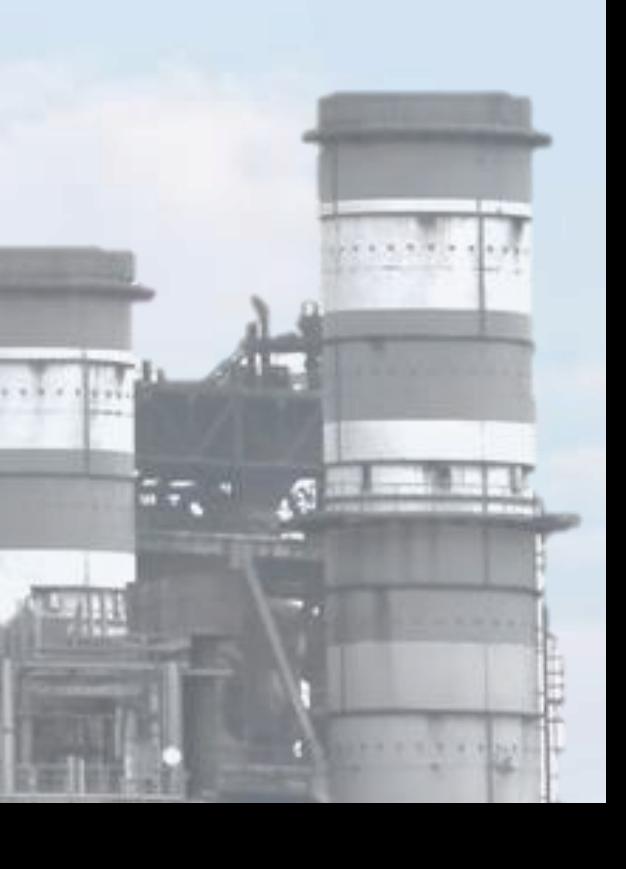

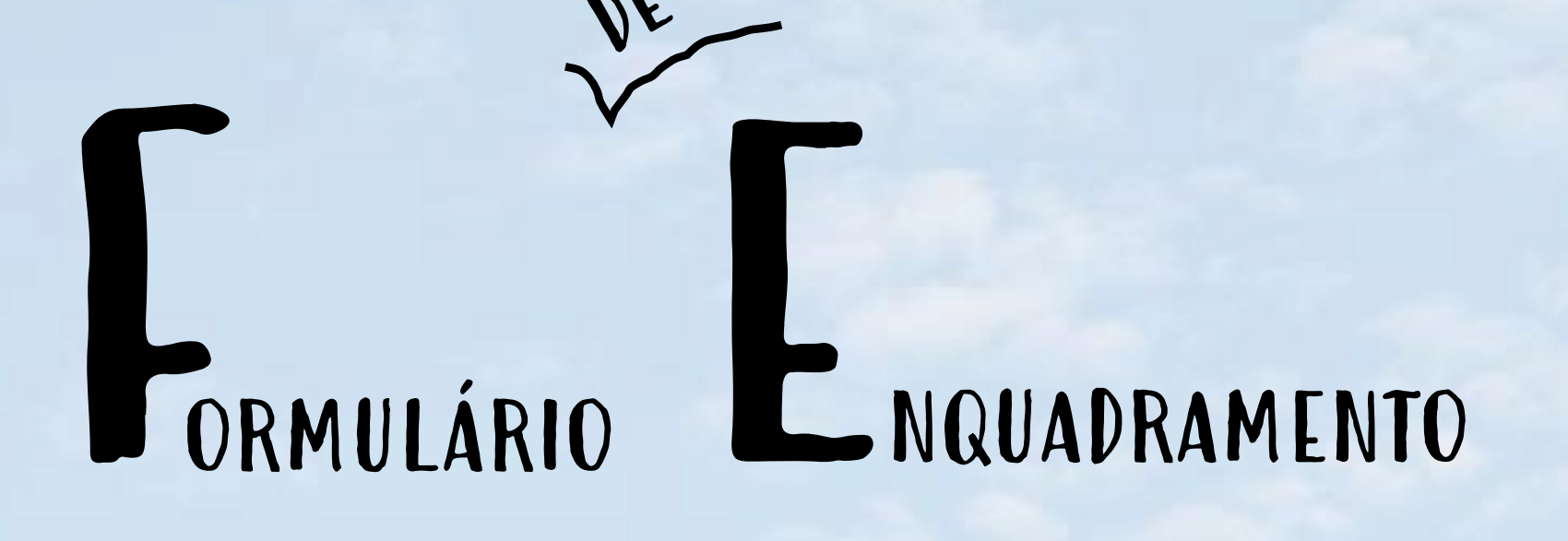

# Informações Gerais

 $\sqrt{1+\frac{1}{2}}$ 

 $|N\hspace{-1.4mm}|\hspace{-1.4mm}|\hspace{-1.4mm}|^{3/2}$ 

g١,

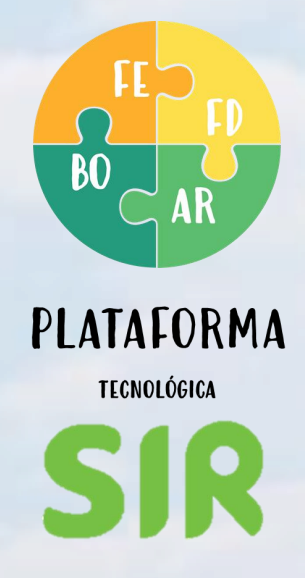

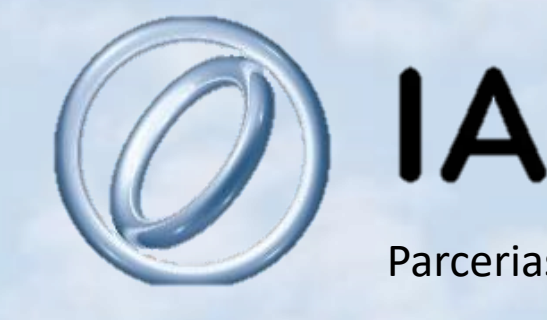

## Se o estabelecimento se localizar numa Zona Empresarial Responsável, selecione a mesma. Caso contrário,

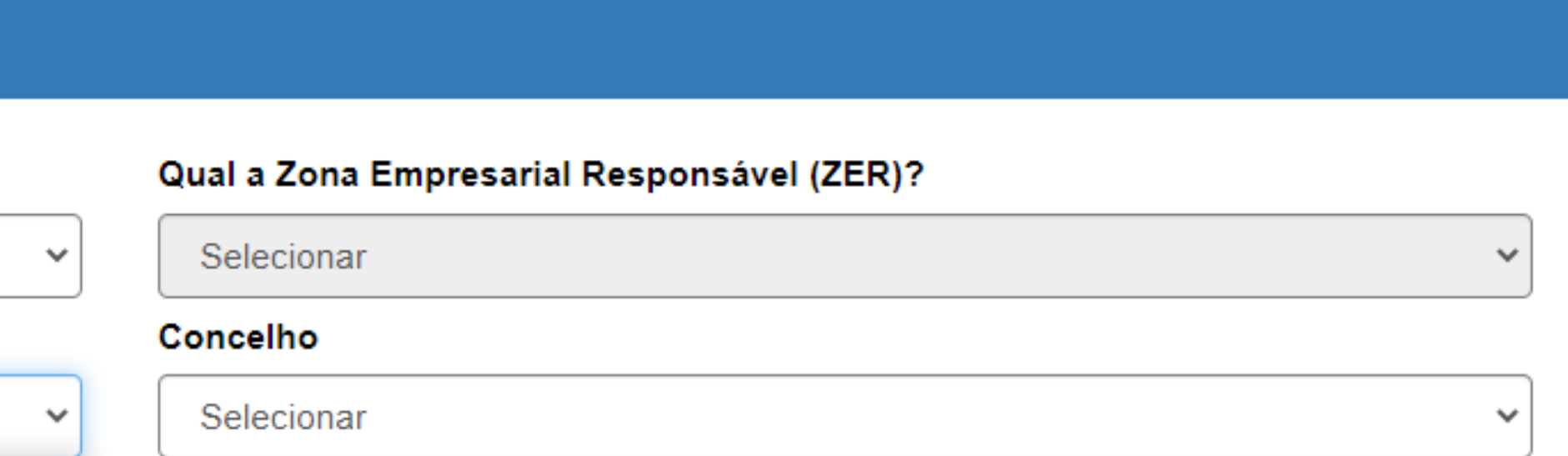

<span id="page-10-0"></span>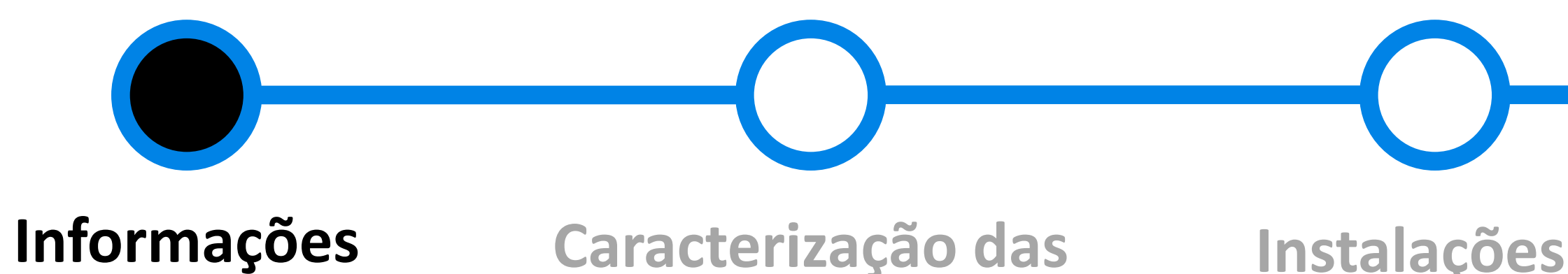

## **Gerais**

**[Caracterização das](#page-17-0)  Atividades Industriais**

indique o distrito e o concelho de localização. **1**

### Localização do estabelecimento industrial

Está localizado numa Zona Empresarial Responsável (ZER)?

Não

### Distrito/Região Autónoma

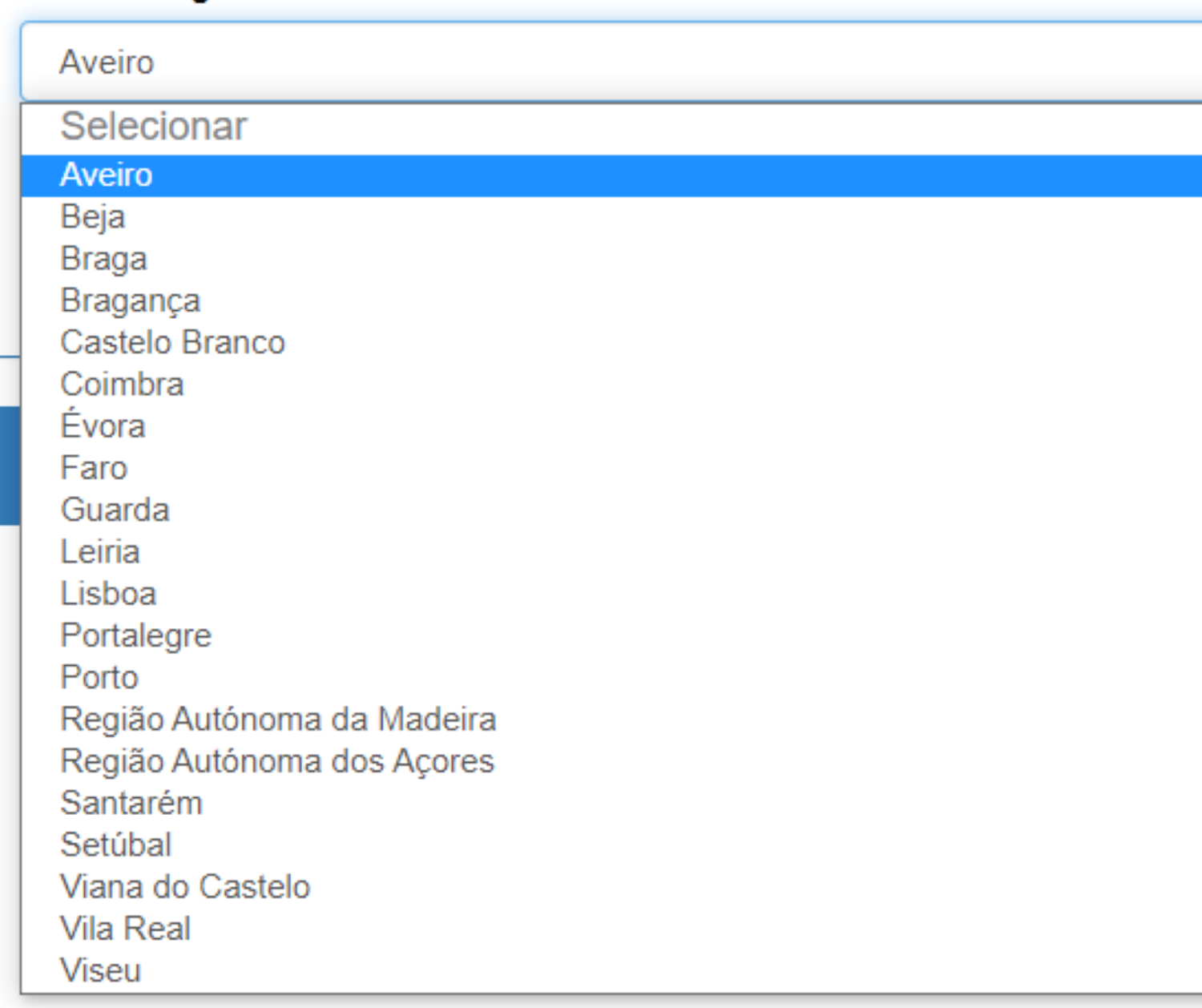

**Instalações e [Equipamentos](#page-20-0)** **[Abrangência](#page-22-0)  em Regimes Ambientais**

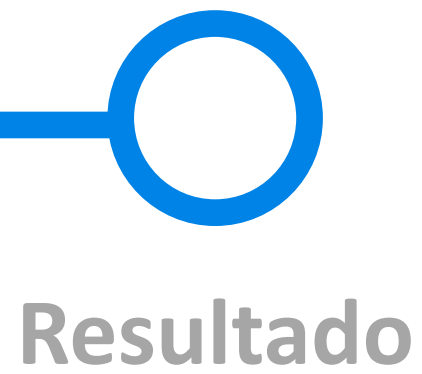

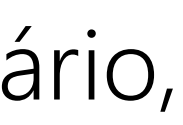

**2** Selecione o tipo de localização do estabelecimento.

Edifício com alvará que autoriza a utilização de comércio, serviços ou armazenagem (n.º 3-a do artigo 18.º do SIR)

> Outras localizações previstas no Plano Diretor Municipal para a atividade industrial.

No caso das atividades de beneficiação e acabamento de materiais extraídos em minas ou pedreiras

> Edifício com alvará que autoriza a utilização de habitação (n.º 3-b do artigo 18.º do SIR)

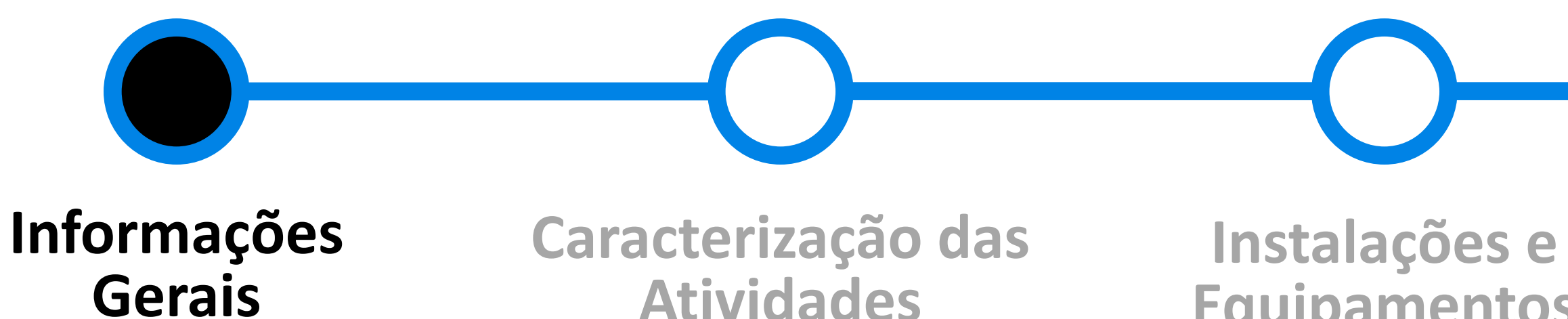

**Industriais**

**[Equipamentos](#page-20-0)**

**[Abrangência](#page-22-0)  em Regimes Ambientais**

**[Enquadramento](#page-34-0)  nos Regimes Ambientais**

## Das opções seguintes, indique onde pretende instalar o estabelecimento industrial (EI):

Selecionar

### Selecionar

Anexo mineiro ou de pedreira

Edifício ou fração autónoma destinada ao uso de comércio, serviços ou armazenagem Edifício ou fração autónoma destinada ao uso de habitação

Outras localizações

Parque industrial (DL n.º 232/92, de 22/10)

Restantes localizações previstas no PDM para utilização industrial

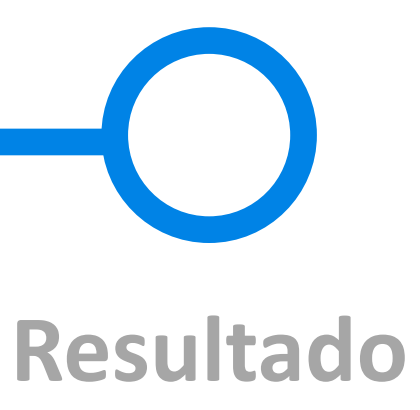

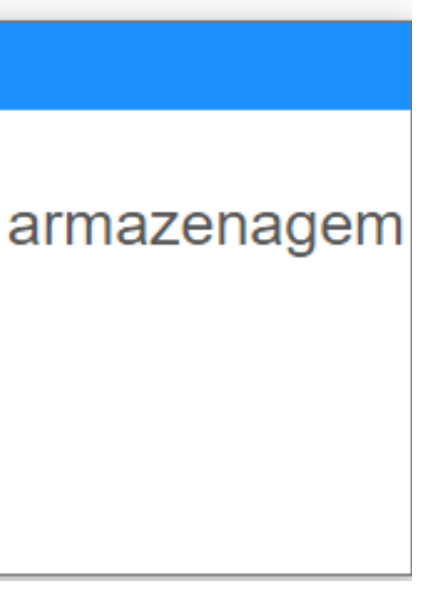

## A identificação correta do tipo de localização é fundamental para que o resultado do

### $\circledast$

Em edifício com alvará de habitação, a atividade industrial só pode ocorrer quando verificadas as seguintes condições: a) As atividades (CAE) constam da lista da parte 2A do Anexo I do SIR;

- b) Até 5 trabalhadores;
- c) Potência elétrica contratada até 41,4 kVA;
- d) Potência térmica até 4 x 10e5 kJ/h;

e) O volume de produção anual não ultrapassa os valores constantes na lista da parte 2A do Anexo I do SIR (condição aplicável apenas a algumas atividades);

f) A atividade não pode ser exercida em fração autónoma de prédio urbano (condição aplicável a apenas algumas atividades).

enquadramento seja correto.

Localização: Edifício ou fração autónoma destinada ao uso de habitação

Exemplo.

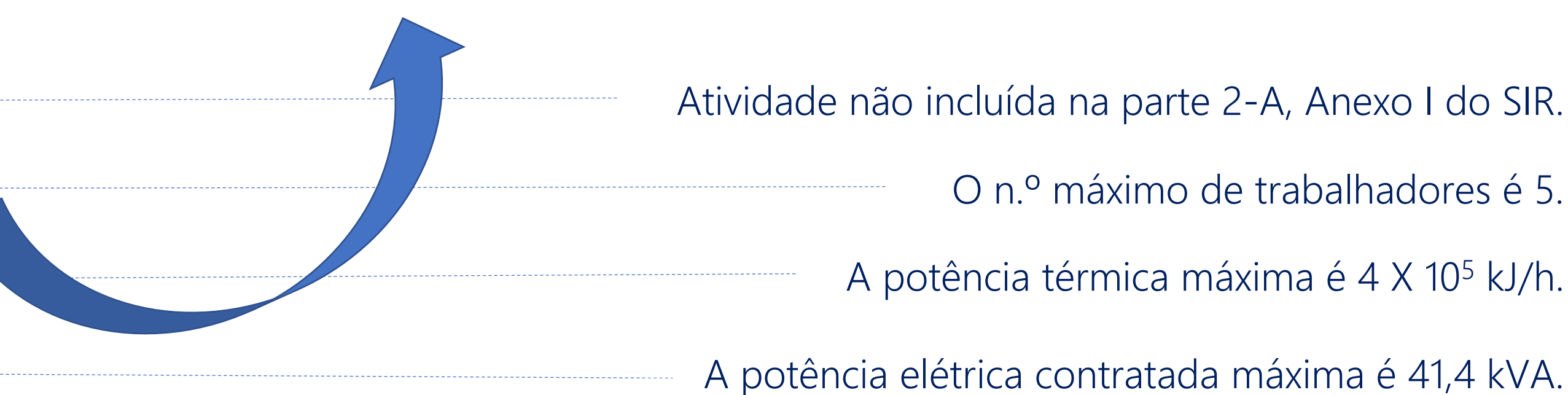

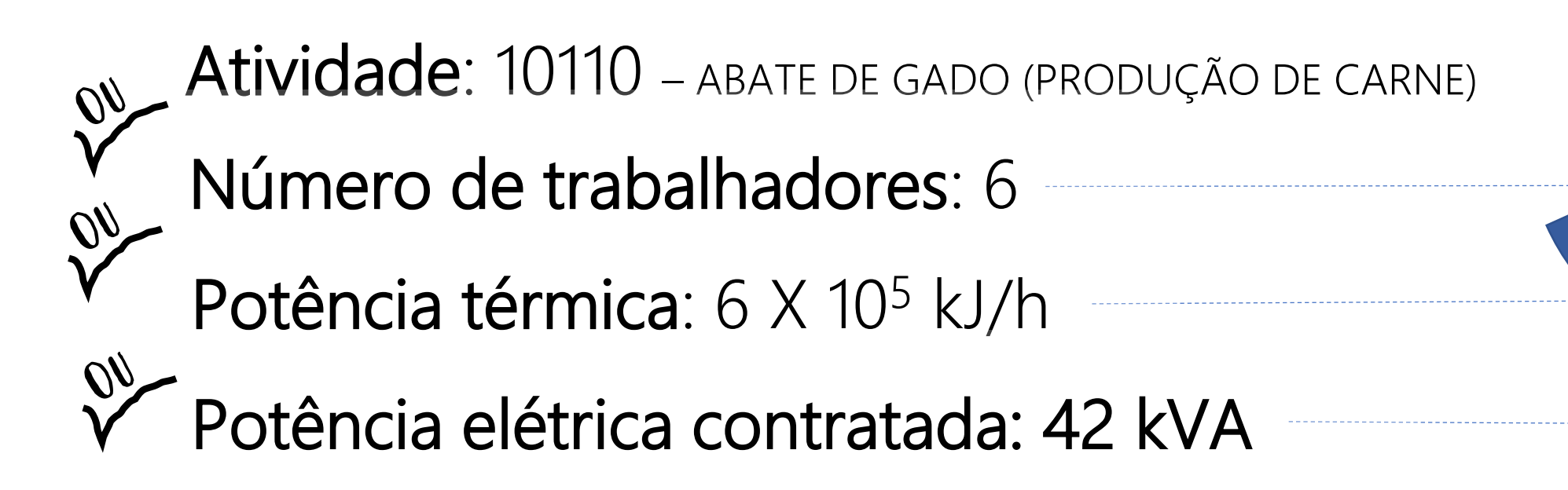

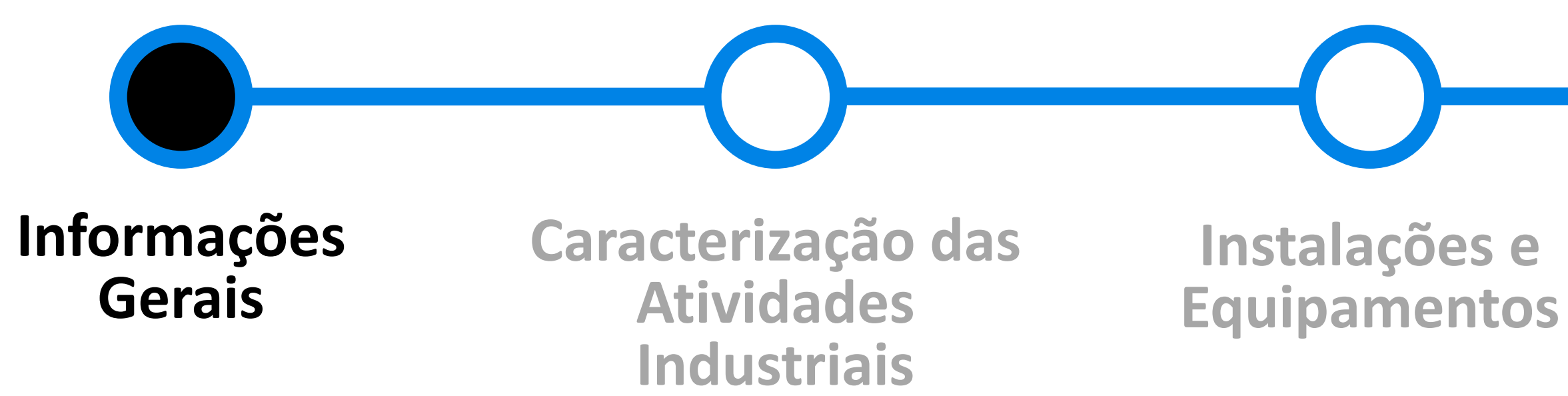

**[Abrangência](#page-22-0)  em Regimes Ambientais**

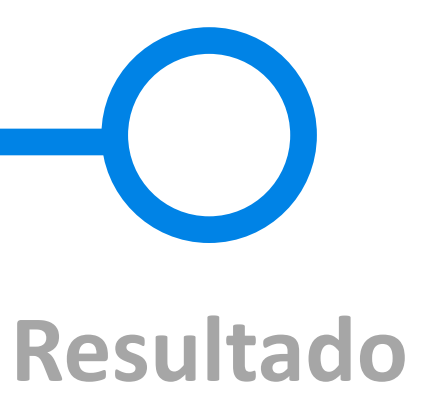

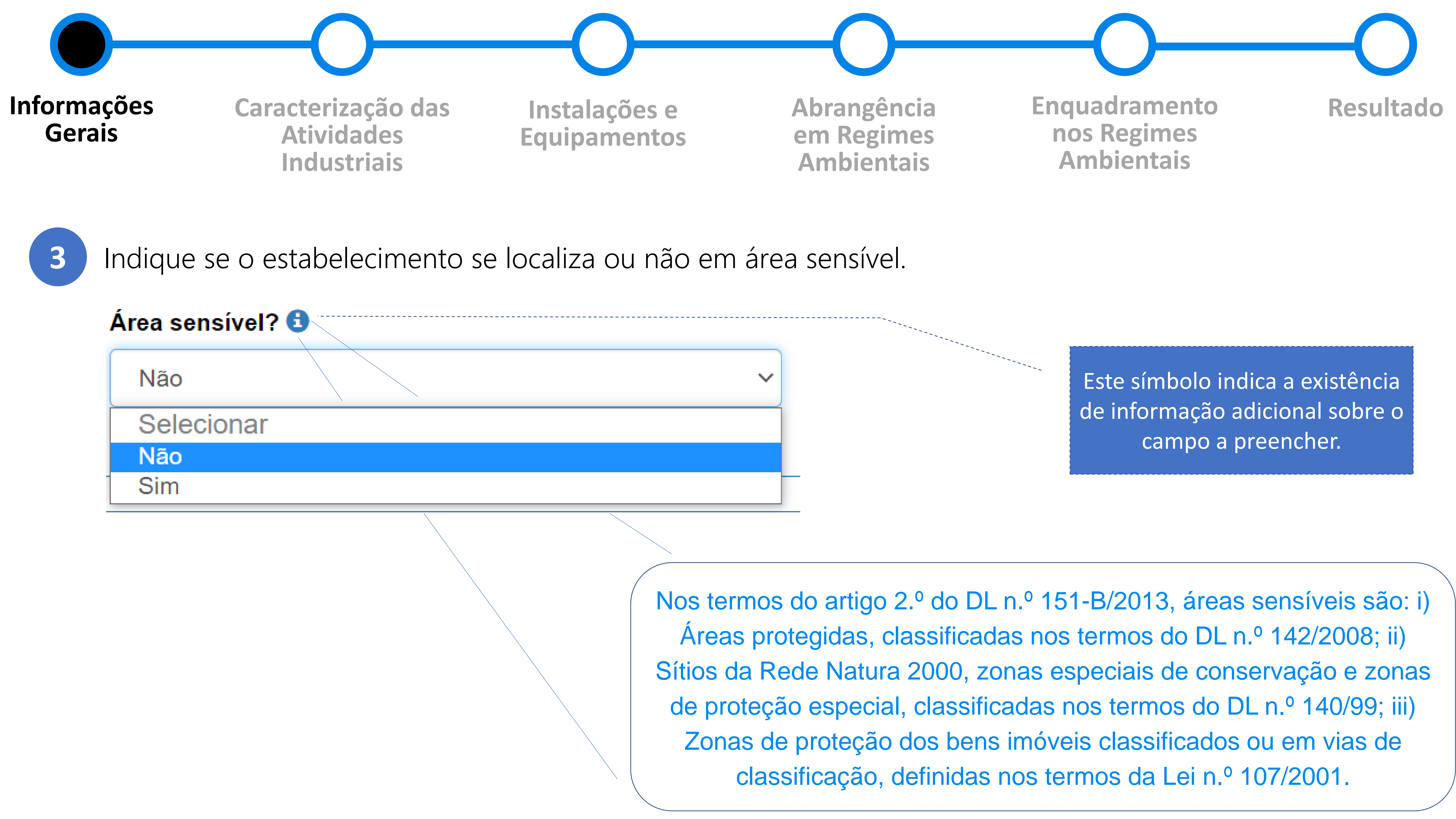

Pode selecionar as atividades pesquisando-as na lista disponível, ou redigindo parte do seu nome ou do seu código, até que o sistema a encontre. Depois de chegar à atividade pretendida, clique em adicionar.

Das atividades a explorar, deve identificar a que melhor caracteriza a atividade do estabelecimento (de entre todas, industriais e não industriais, a que (de entre todas, industriais e não industriais, a que mais contribui para o valor acrescentado bruto, nos mais contribui para o valor acrescentado bruto, nos termos da CAE rev. 3) e a atividade que melhor caracteriza a atividade industrial (de entre as atividades industriais, a que mais contribui para o valor acrescentado bruto). valor acrescentado bruto).

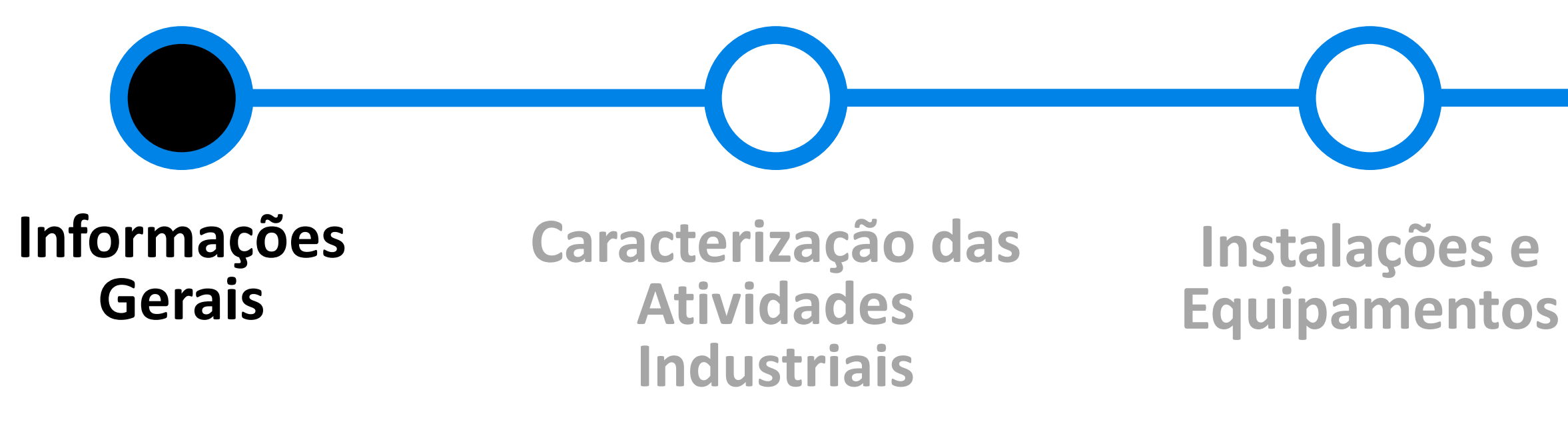

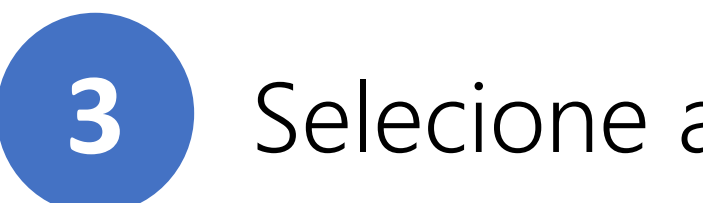

**3** Selecione as atividades que serão exploradas, incluindo as que não são industriais, se for o caso.

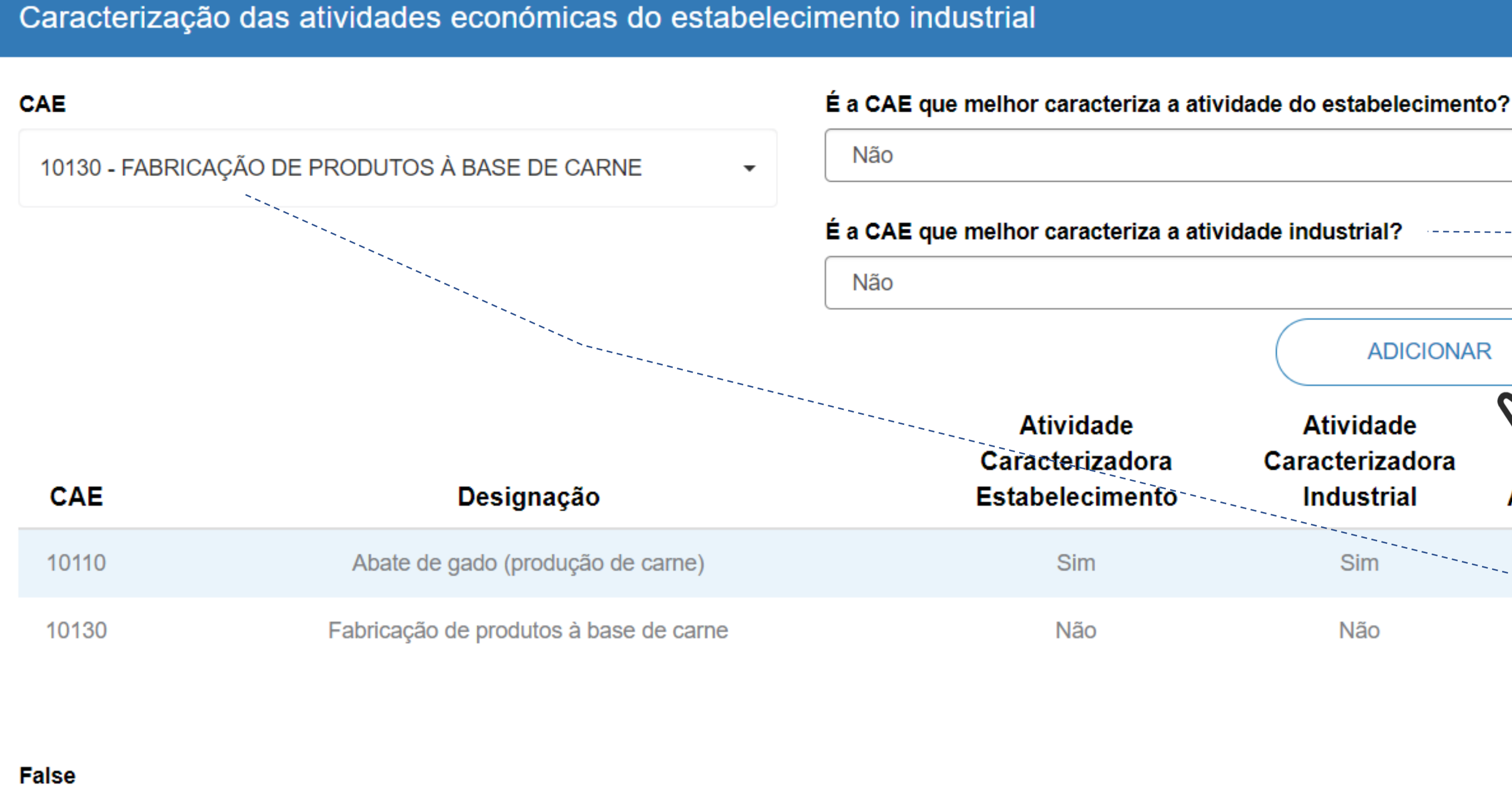

**[Abrangência](#page-22-0)  em Regimes Ambientais**

**[Enquadramento](#page-34-0)  nos Regimes Ambientais**

**ADICIONAR Atividade** Caracterizadora Ações **Industrial** û Sim ₩ Não

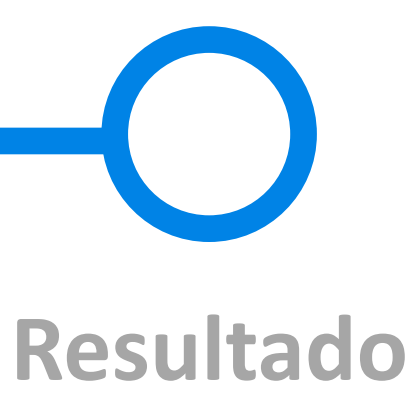

Relativamente à potência térmica, apenas é necessário preencher um dos campos. O sistema converterá o valor registado para a segunda unidade de medida desta variável.

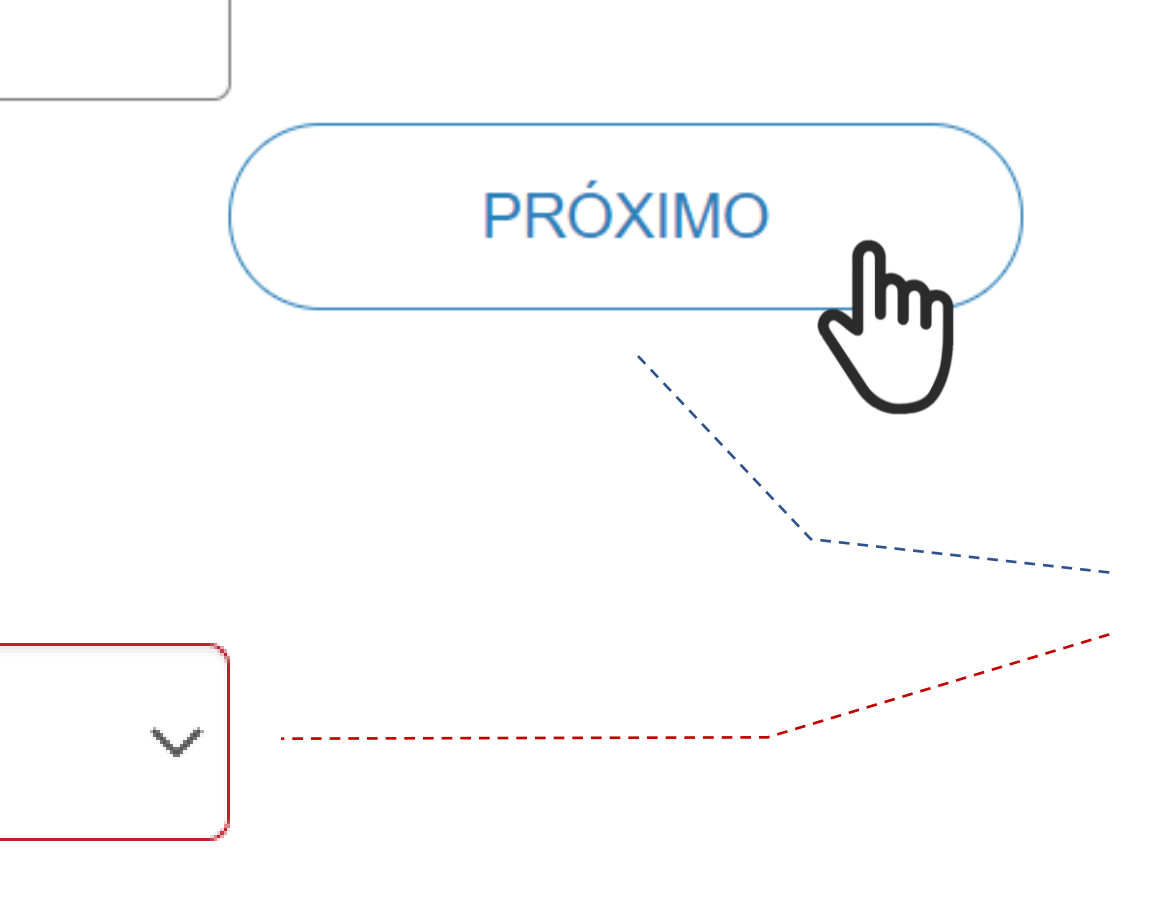

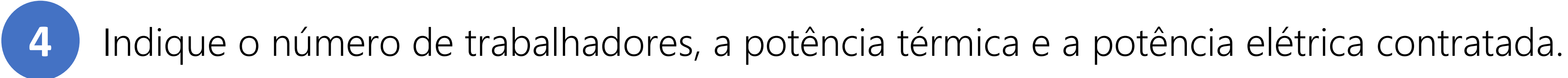

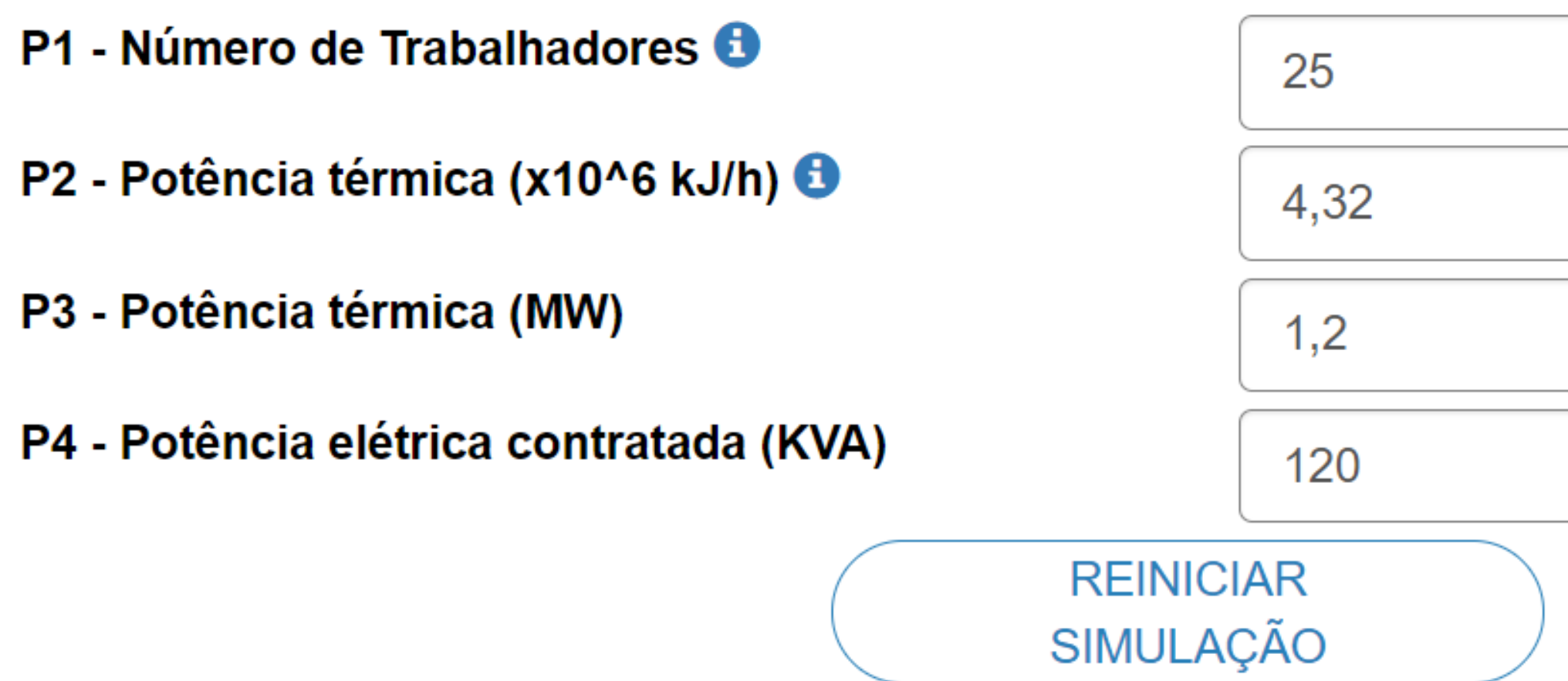

## Área sensível? **O**

Selecionar

**Campo Obrigatório.** 

Quando terminar de preencher todos os Quando terminar de preencher todos os campos, clique em Próximo. campos, clique em **PRÓXIMO**. Caso não tenha preenchido algum campo, o Caso não tenha preenchido algum campo, o sistema não progredirá, informando sobre os sistema não progredirá, informando sobre os campos a preencher. campos a preencher.

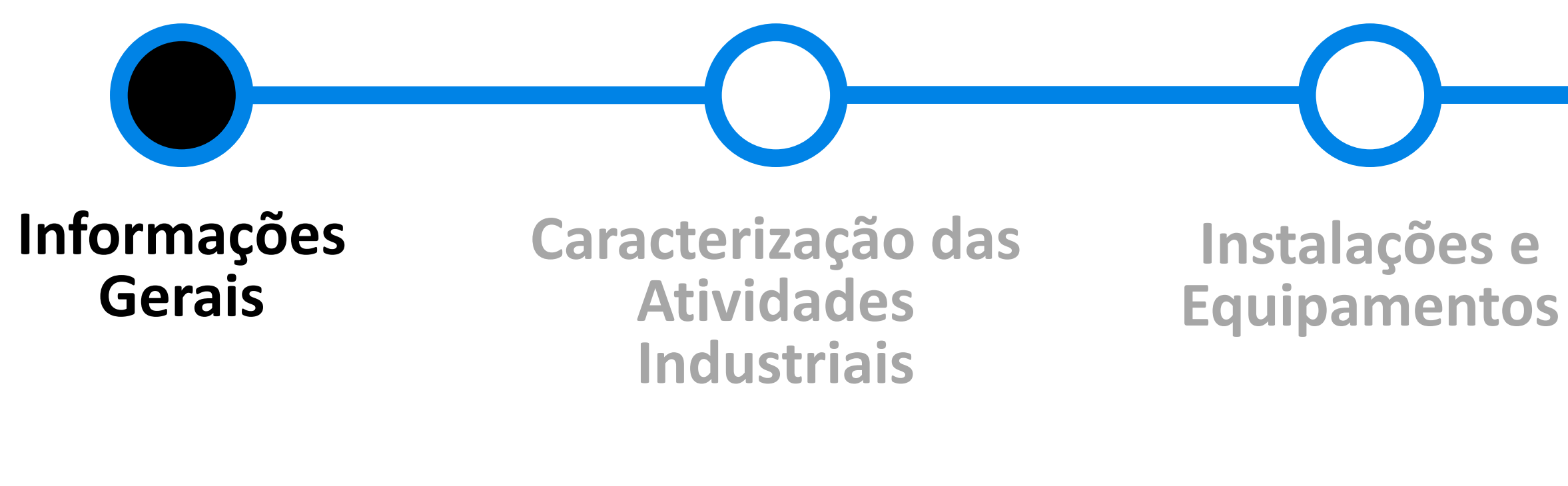

**[Abrangência](#page-22-0)  em Regimes Ambientais**

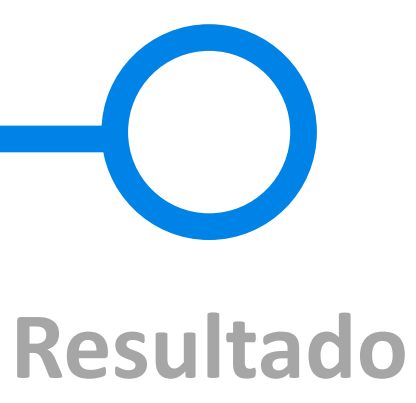

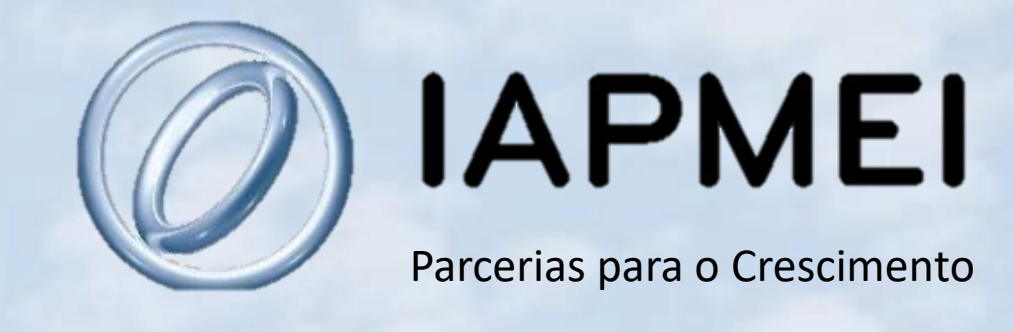

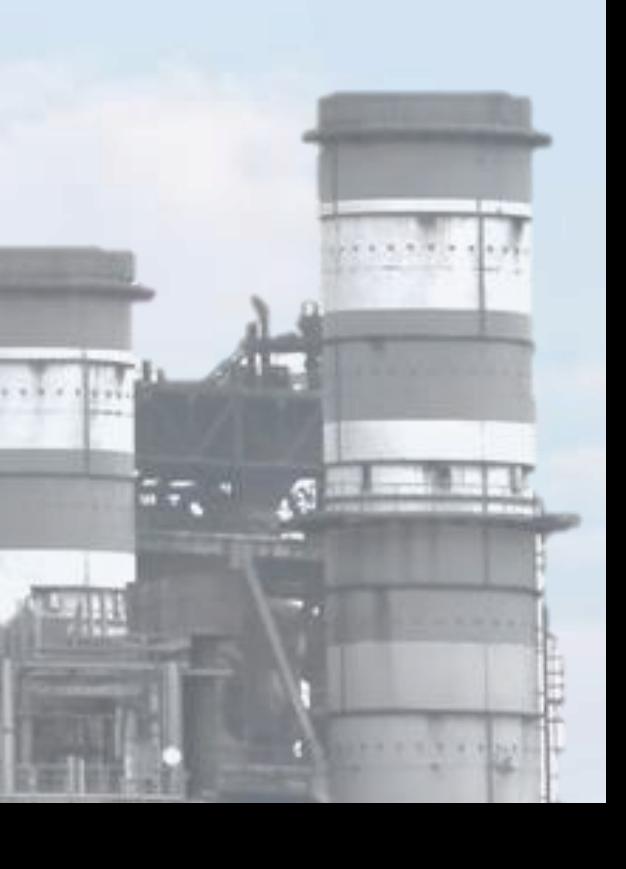

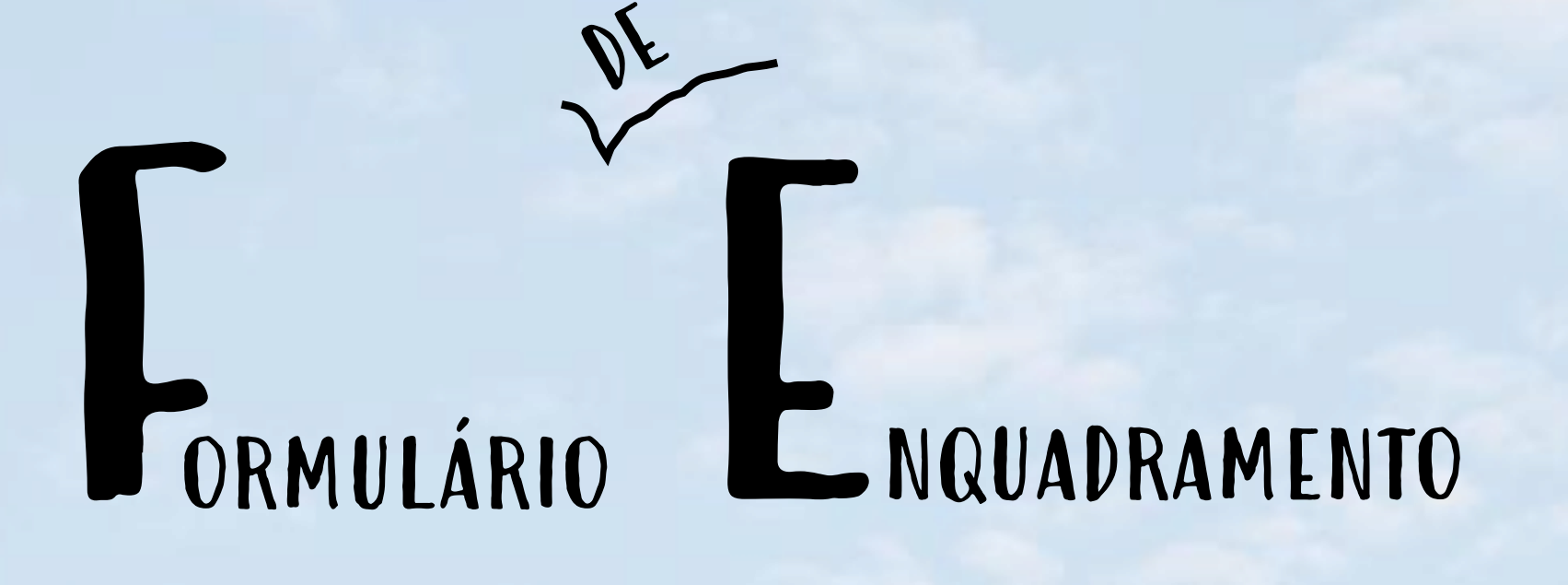

# Caracterização das Atividades Industriais

 $\begin{array}{c} \mathbf{1} & \mathbf{1} & \mathbf{1} \\ \mathbf{1} & \mathbf{1} & \mathbf{1} \end{array}$ 

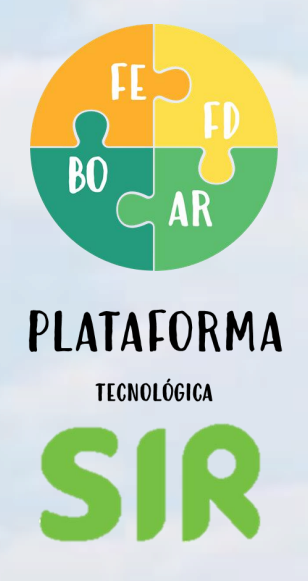

No segundo passo são colocadas questões adicionais necessárias à caracterização das atividades industriais. Em função das atividades indicada no 1.º passo, poderão ser colocadas questões relativas:

### 10204 - Salga, secagem e outras actividades de transformação de produtos da pesca e aquicultura

P156 - O estabelecimento situa-se em edifício que não é fração autónoma de prédio urbano com uso de comércio, serviços ou armazenagem?

Selecionar

### 56210 - Fornecimento de refeições para eventos.

P163 - O local de preparação das refeições é o local onde decorrem os eventos?

### 10712 - Pastelaria

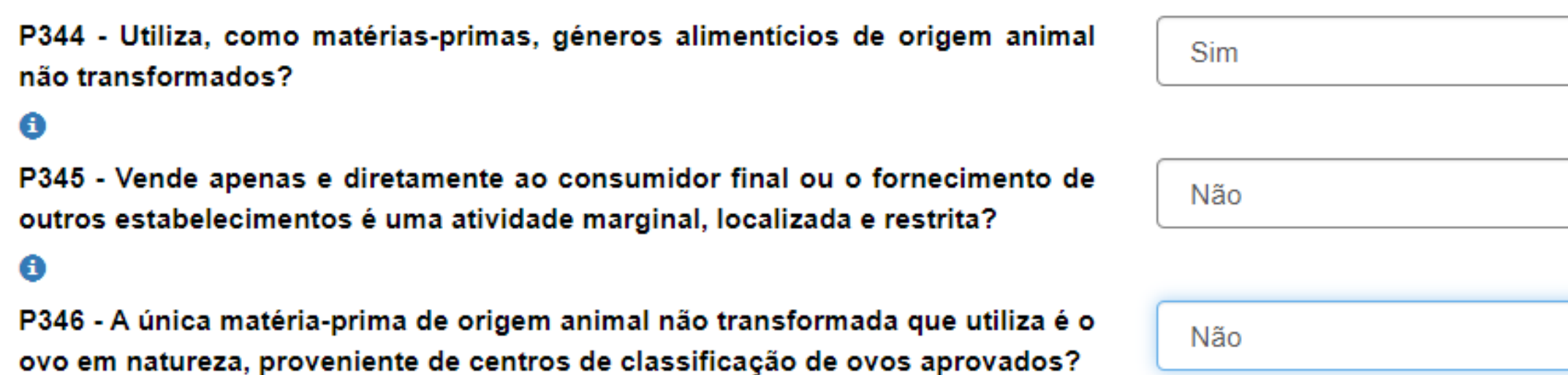

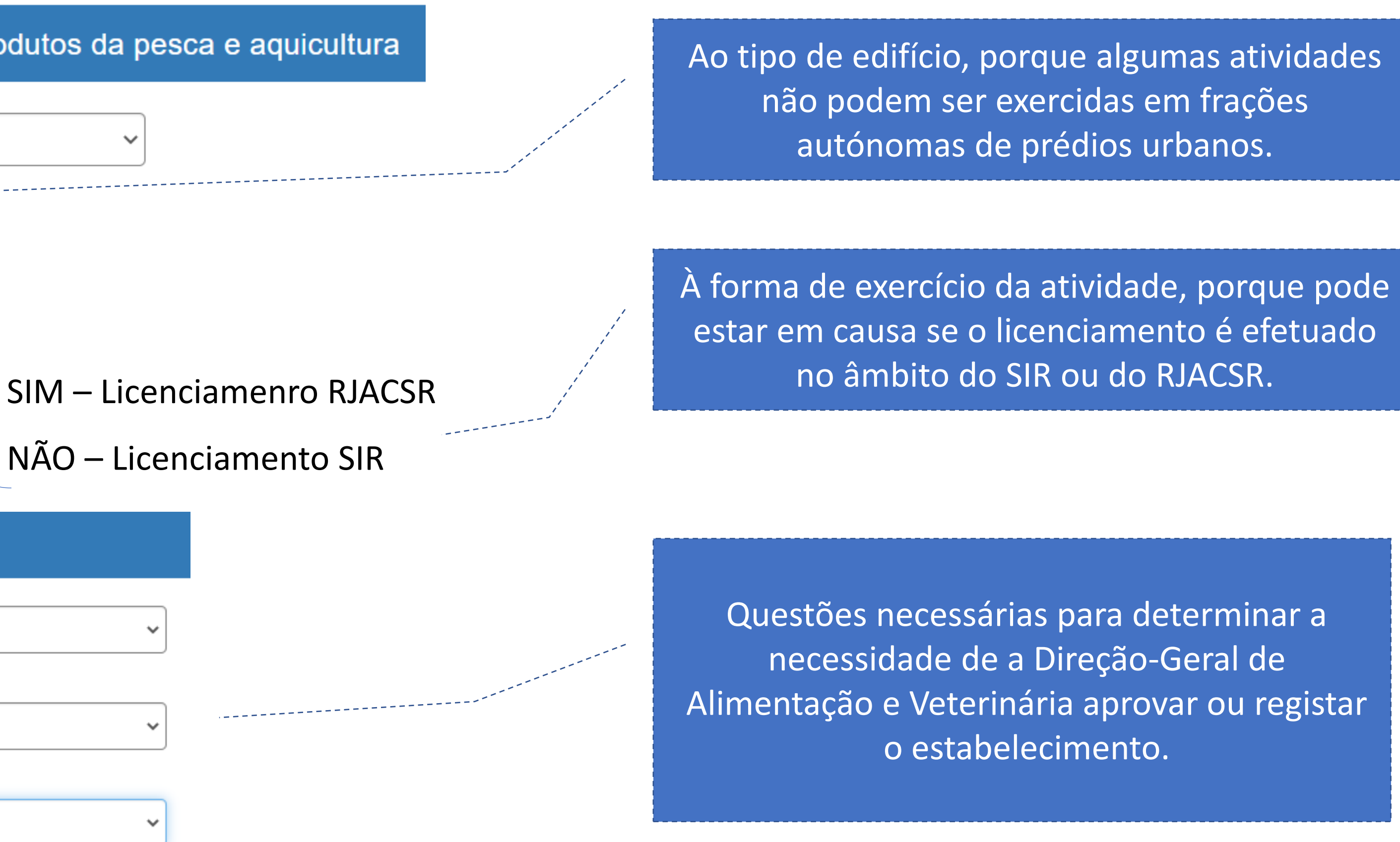

<span id="page-17-0"></span>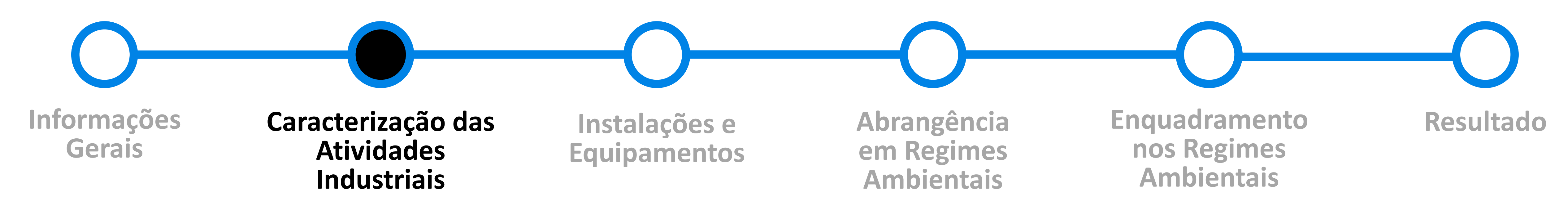

No final, obterá informação sobre a necessidade de aprovação ou registo do estabelecimento.

Questões para avaliar necessidade de aprovação ou registo por parte da DGAV

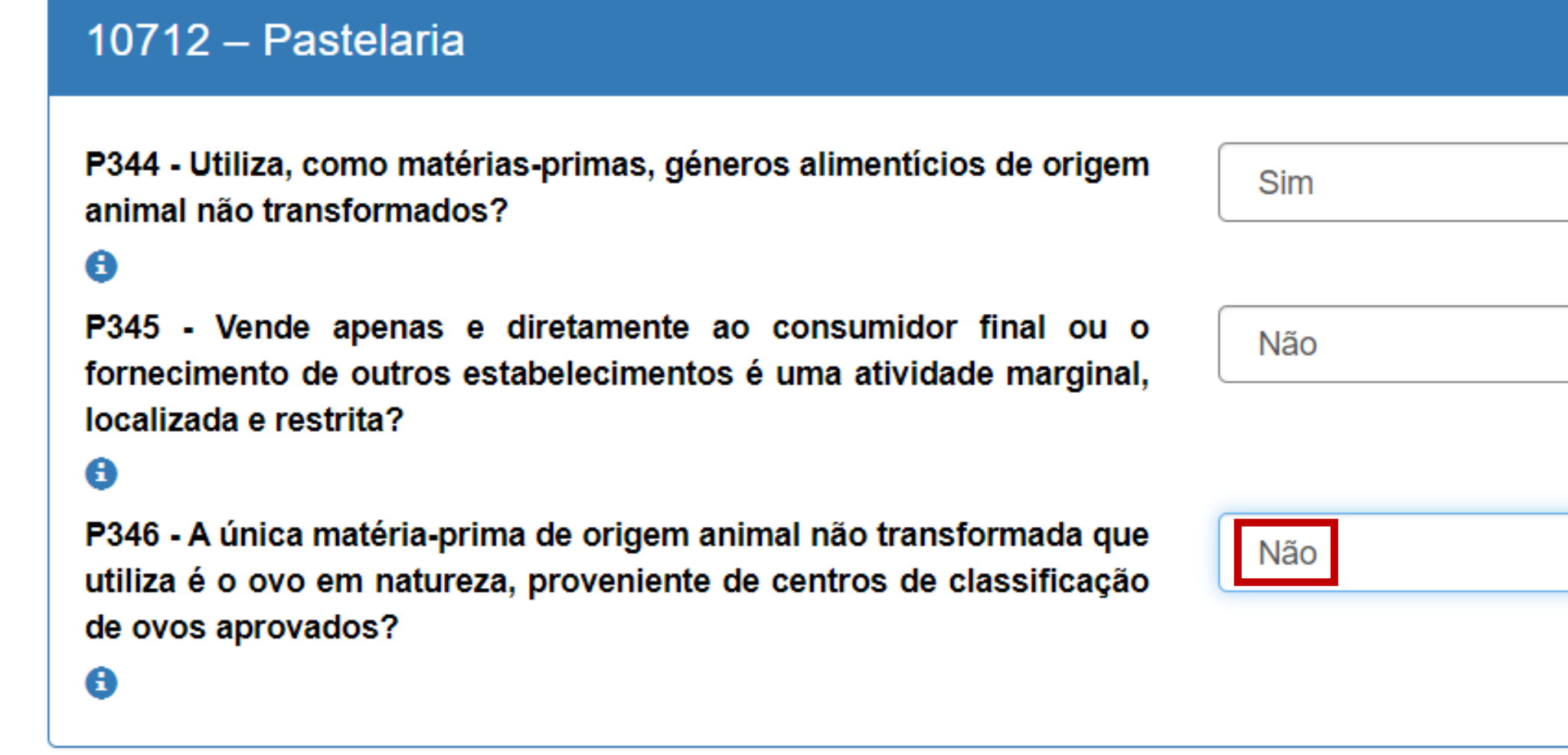

Registo na DGAV **Número de Controlo Veterinário** 

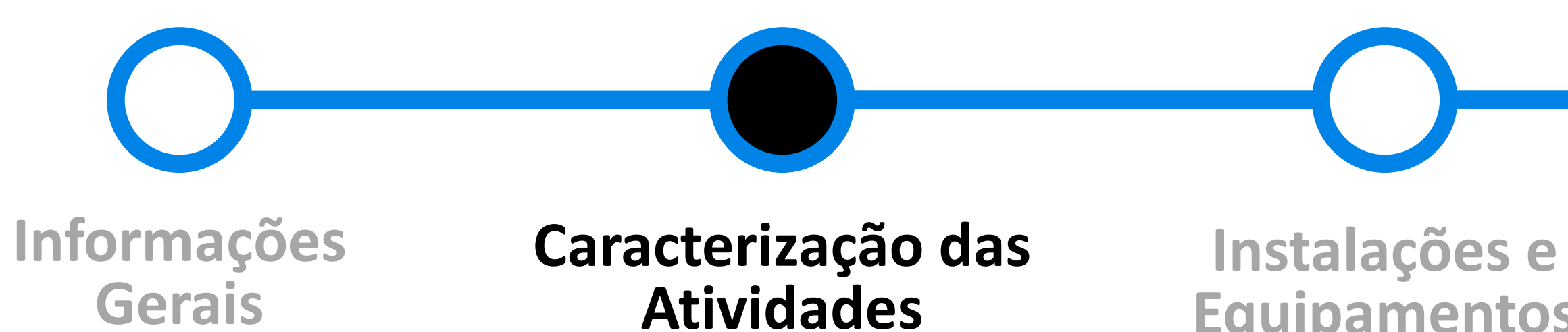

**Industriais**

Questões para avaliar necessidade de aprovação ou registo por parte da DGAV

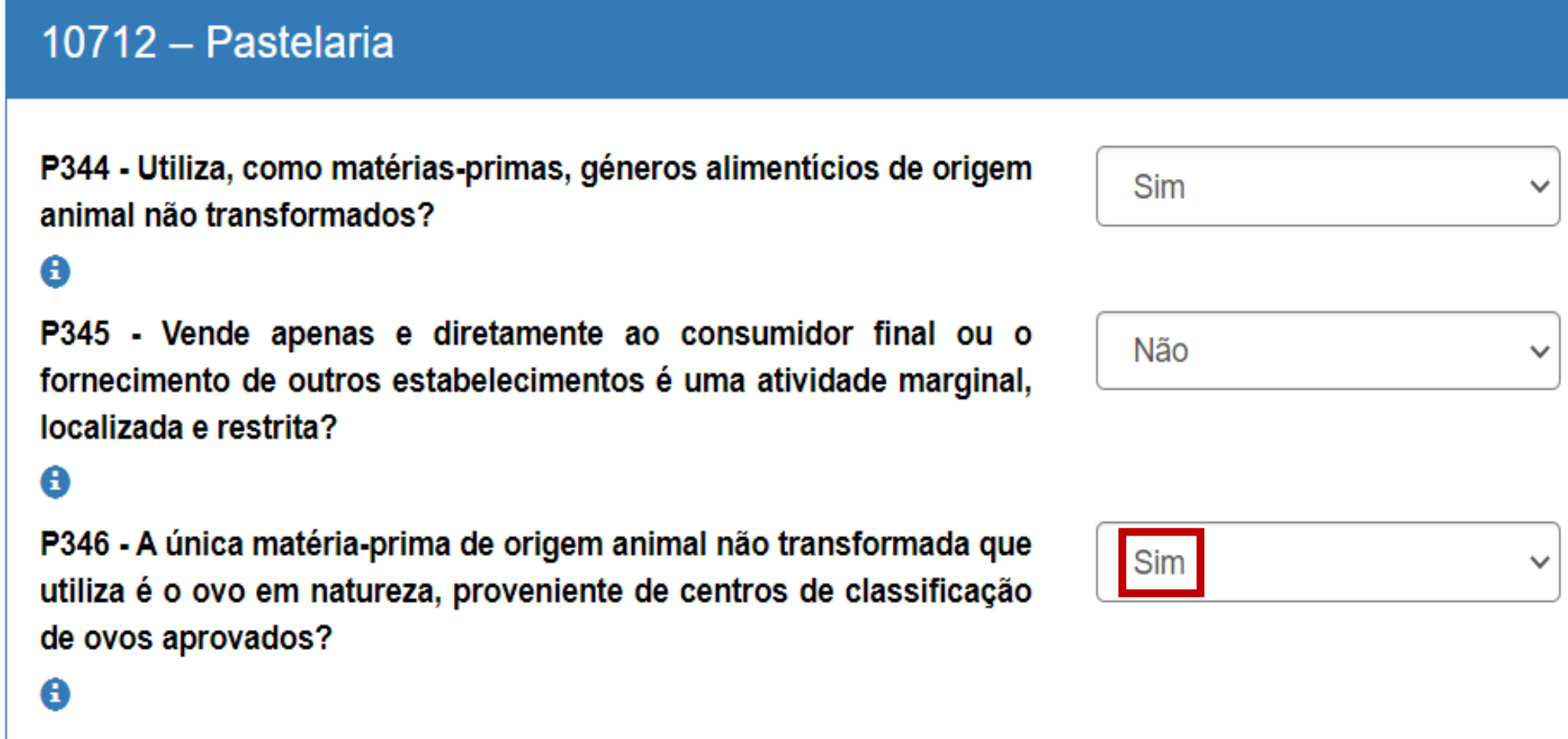

 $\mathbf{Tipo}$  **3**  $\mathbf{Tipo}$  **1** 

**[Equipamentos](#page-20-0)**

 $\vert$   $\vert$ 

**[Abrangência](#page-22-0)  em Regimes Ambientais**

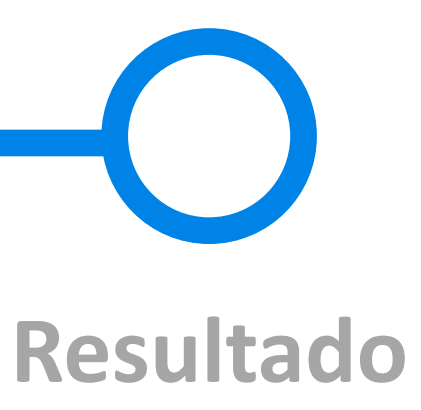

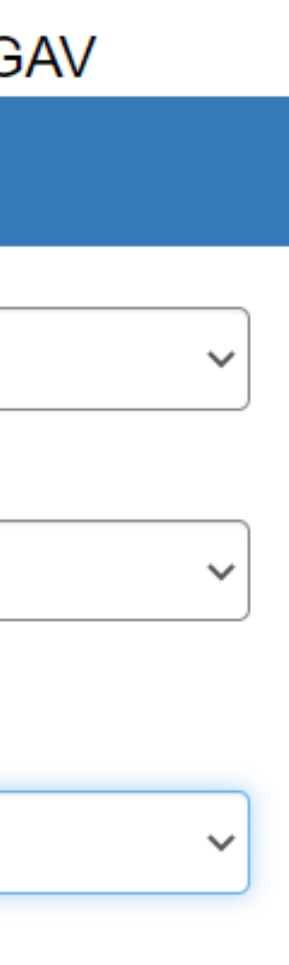

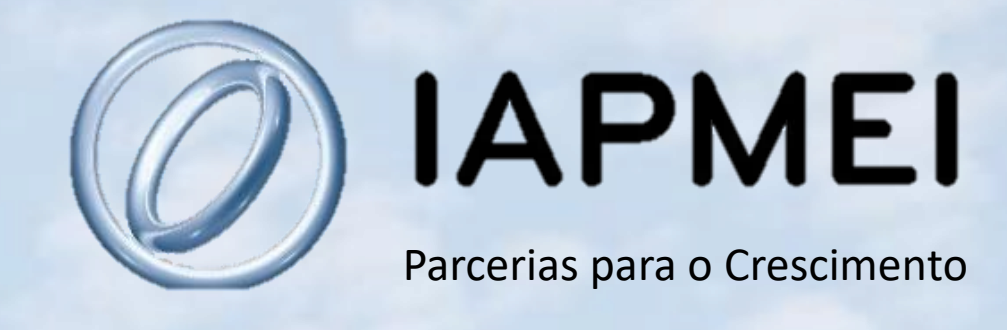

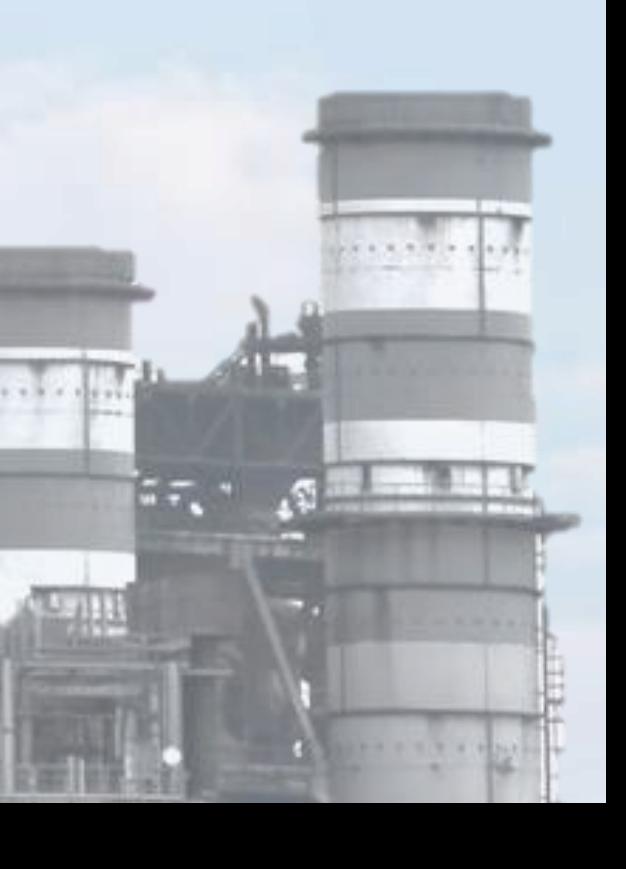

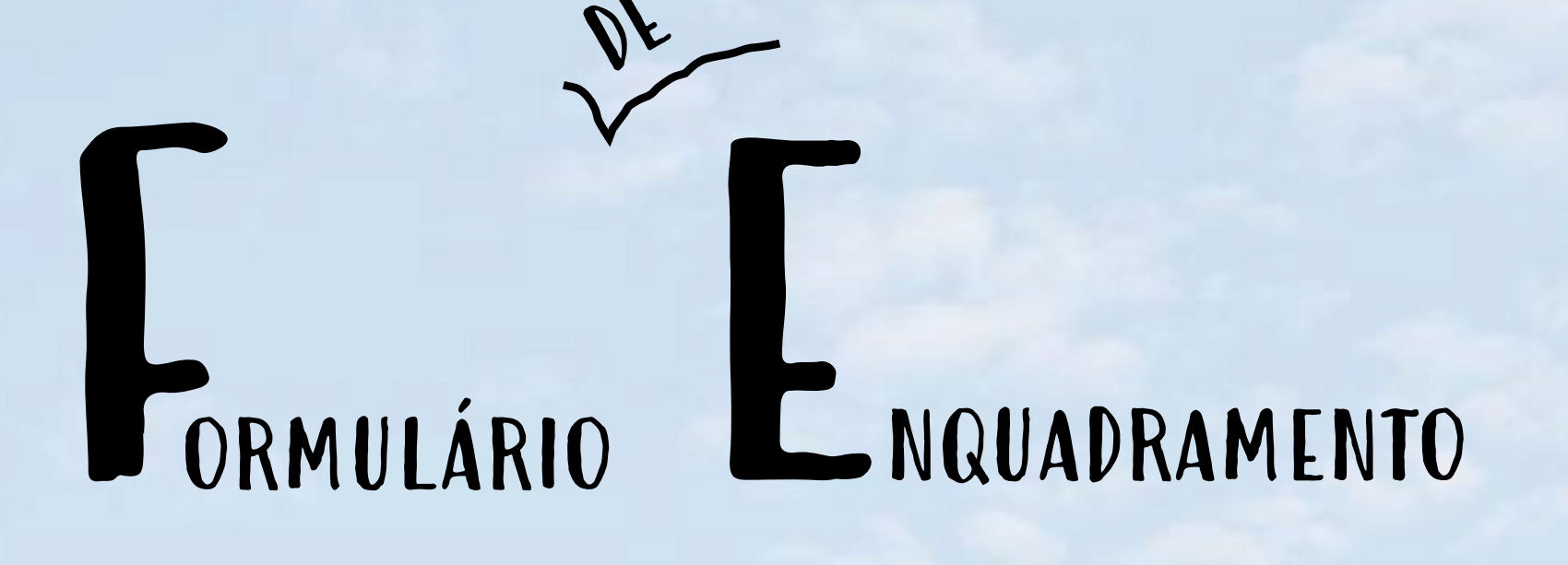

# Instalações e Equipamentos

 $\begin{array}{c} \mathbf{1} & \mathbf{1} & \mathbf{1} \\ \mathbf{1} & \mathbf{1} & \mathbf{1} \end{array}$ 

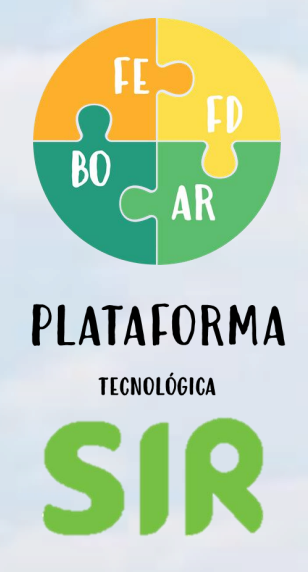

## O terceiro passo diz respeito às instalações de cogeração e de instalação de equipamentos sob pressão.

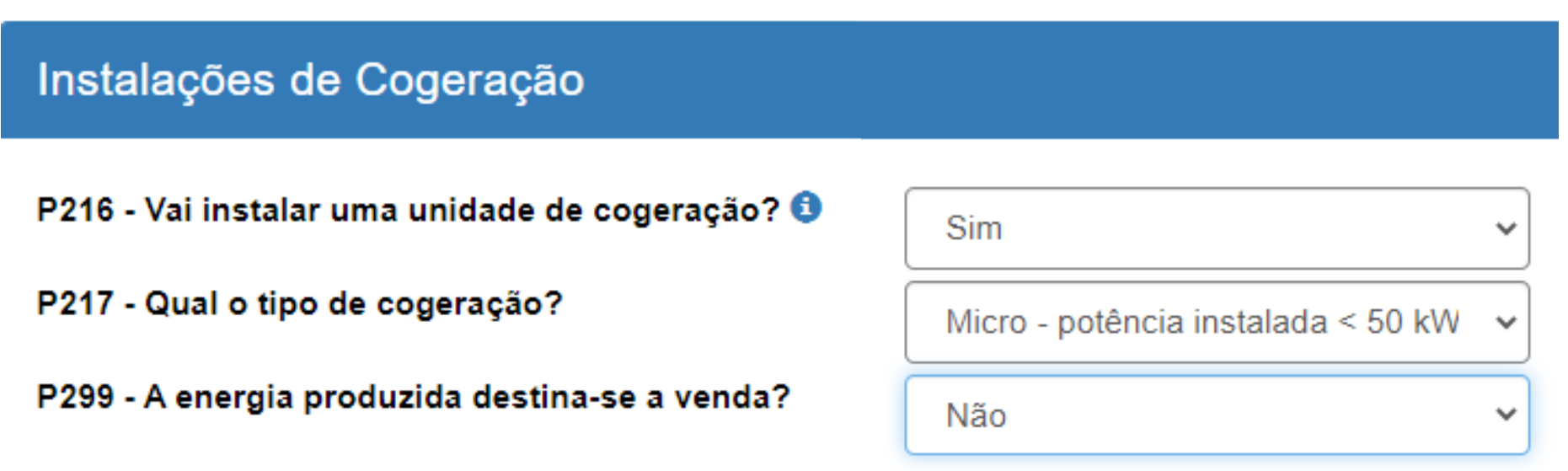

Caso exista, deverá caracterizar a instalação de cogeração.

Deve caracterizar os ESP, adicionando um bloco de questões por cada equipamento existente. No final, obterá informação sobre a necessidade de licenciamento destes equipamentos.

<span id="page-20-0"></span>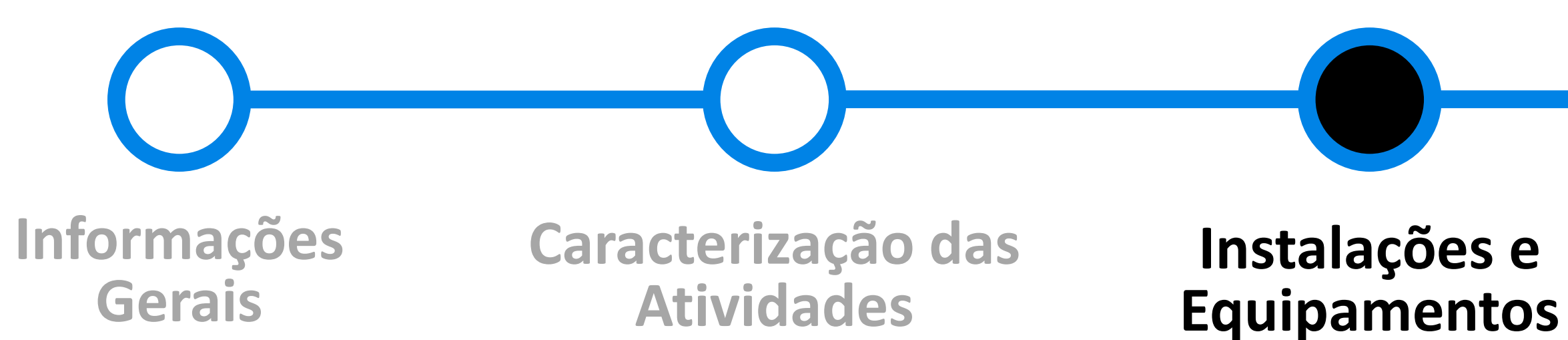

**Industriais**

**[Abrangência](#page-22-0)  em Regimes Ambientais**

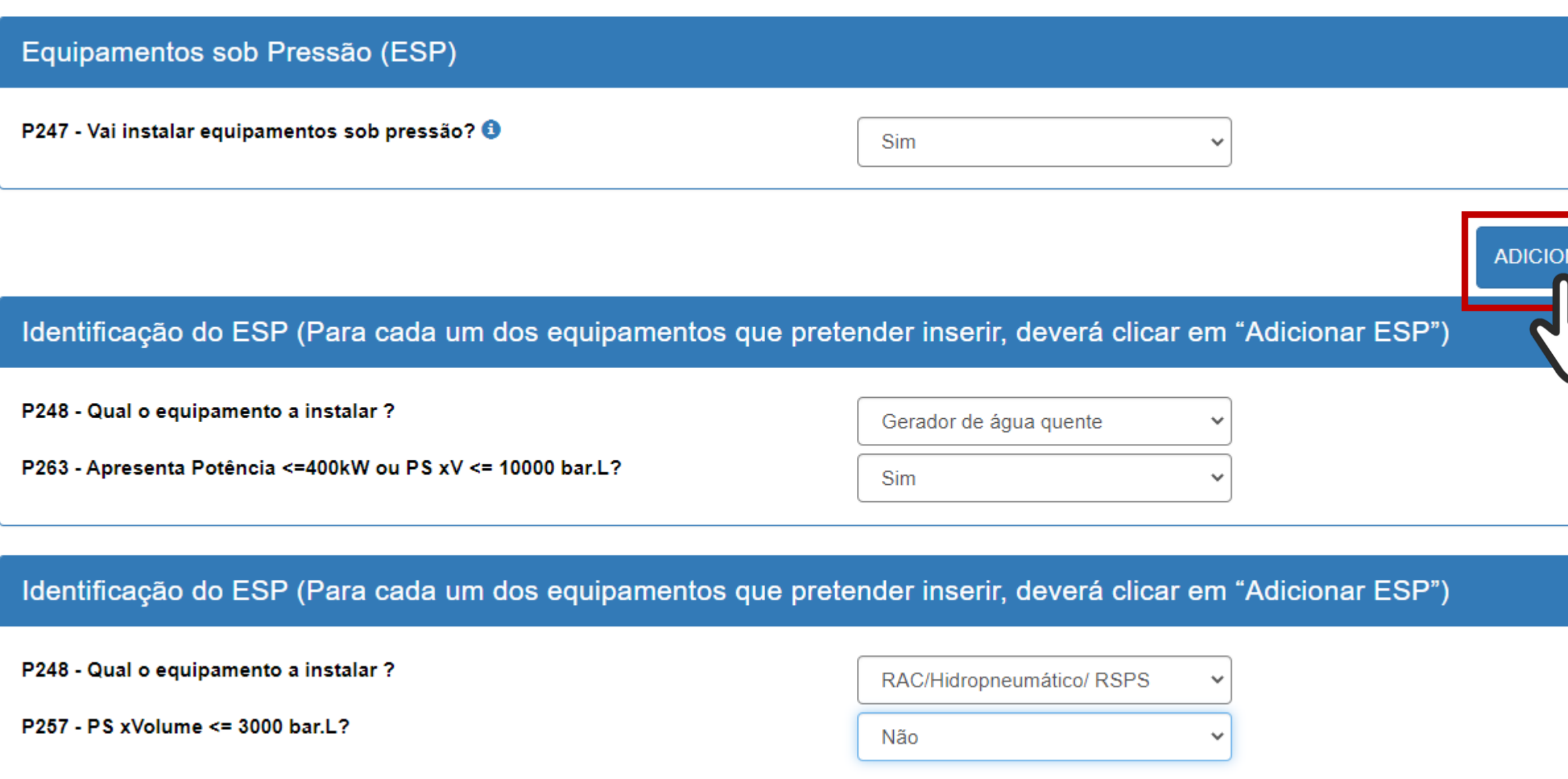

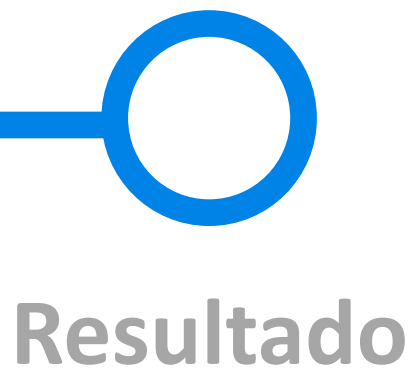

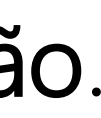

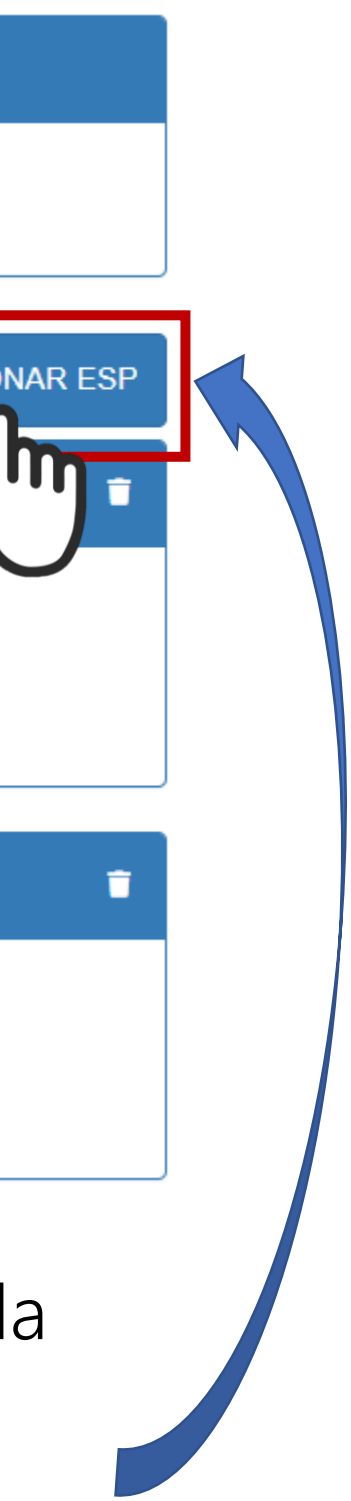

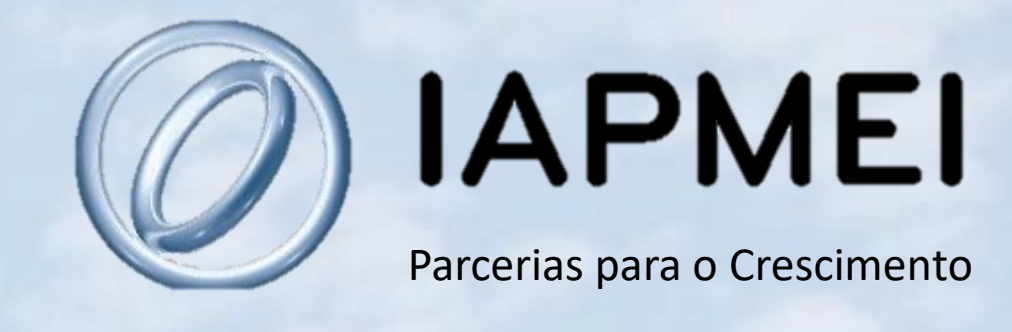

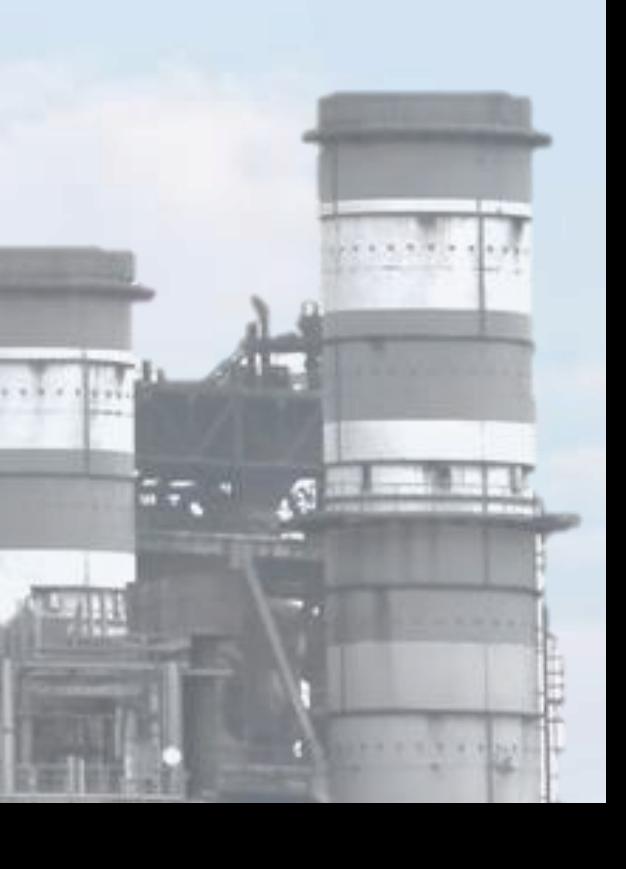

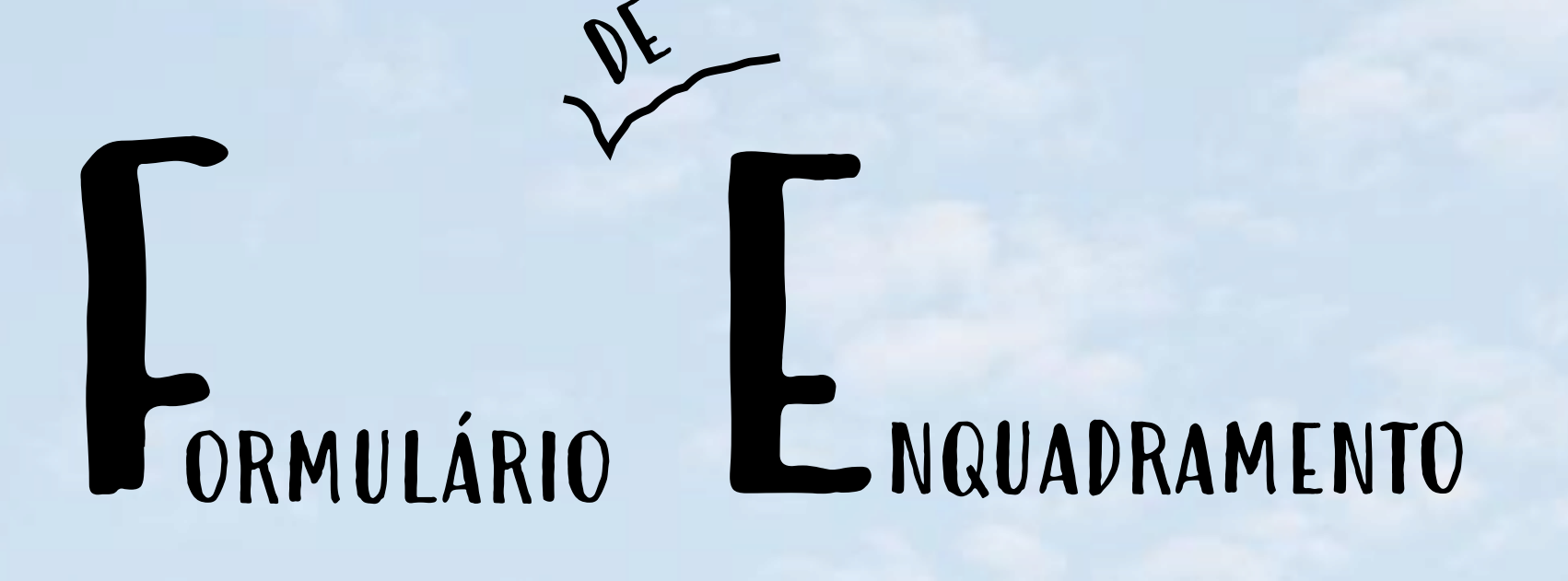

# Abrangência em Regimes Ambientais

 $\begin{array}{c} \mathbf{1} & \mathbf{1} & \mathbf{1} \\ \mathbf{1} & \mathbf{1} & \mathbf{1} \\ \mathbf{1} & \mathbf{1} & \mathbf{1} \end{array}$ 

![](_page_21_Picture_2.jpeg)

O 4.º passo, relativo à abrangência em regimes ambientais, apenas ocorre em algumas simulações. Este passo destina-se a despistar a necessidade de efetuar uma simulação no SILiAmb, para verificar se o estabelecimento é abrangido por algum regime ambiental.

![](_page_22_Picture_2.jpeg)

## PLATAFORMA

Na plataforma eletrónica de licenciamento industrial anterior, era necessário efetuar uma simulação no SILiAmb como parte integrante da simulação do licenciamento industrial. Na nova plataforma, será possível, em alguns casos, terminar a simulação do licenciamento industrial sem efetuar a simulação no SILiAmb, o que torna o processo mais simples e rápido.

![](_page_22_Figure_7.jpeg)

<span id="page-22-0"></span>![](_page_22_Picture_0.jpeg)

![](_page_23_Figure_0.jpeg)

Caso as respostas a estas questões conduzam à simulação em SILiAmb, será direcionado para este sistema ao clicar em Próximo. Caso contrário, o sistema passará imediatamente para o sexto e último passo – Resultado.

![](_page_24_Picture_2.jpeg)

![](_page_24_Figure_3.jpeg)

![](_page_24_Picture_98.jpeg)

![](_page_24_Figure_6.jpeg)

![](_page_24_Picture_0.jpeg)

![](_page_25_Picture_2.jpeg)

![](_page_25_Figure_0.jpeg)

![](_page_25_Picture_1.jpeg)

## SILiAmb

YE

 $\left\vert \mathbf{N}^{\mathbf{p}_{i}},\mathbf{W}\right\vert$ 

 $\mathbf{G}$ 

属乳

![](_page_25_Picture_4.jpeg)

معان

Se for necessário efetuar a simulação no SILiAmb, siga todos os passos deste simulador.

## Confirmação de Dados

Por favor, confirme os seus dados.

Caso estejam incorretos, por favor, contacte a APA, antes de prosseguir com o seu pedido de licenciamento.

**Nome Titular** 

Migu Pedro Juvenal

**Morada Titular** Lisboa 1649-038

![](_page_26_Picture_18.jpeg)

![](_page_26_Picture_19.jpeg)

![](_page_26_Picture_3.jpeg)

**Gerais**

## Informação importante

Porque não foi possível despistar o enquadramento do seu pedido nos regimes ambientais, iremos direcioná-lo em seguida para o simulador SILiamb. Deverá preencher a informação que lhe for solicitada, até à obtenção de um resultado. No final, terá a possibilidade de regressar ao simulador SIR para terminar o enquadramento do seu pedido de licenciamento. Pretende continuar?

**NIPC** 

![](_page_26_Picture_0.jpeg)

212067453

**Email** 

pedro.juvenal@iapmei.pt

**Atividades Industriais**

## **Instalações e [Equipamentos](#page-20-0)**

**[Abrangência](#page-22-0)  em Regimes Ambientais**

![](_page_26_Picture_20.jpeg)

![](_page_26_Figure_21.jpeg)

![](_page_27_Picture_0.jpeg)

![](_page_28_Picture_0.jpeg)

![](_page_29_Picture_3.jpeg)

![](_page_29_Picture_6.jpeg)

![](_page_29_Picture_0.jpeg)

O 4.º passo é relativo ao regime de prevenção de acidentes graves que envolvem substâncias perigosas. Deverá preenchê-lo **1** caso sejam utilizadas e/ou armazenadas este tipo de substâncias no estabelecimento.

![](_page_30_Picture_0.jpeg)

![](_page_31_Picture_0.jpeg)

No 5.º passo são colocadas questões relativas a vários regimes ambientais, como: Regime de emissões para o Ar; Regime de utilização de recursos hídricos; Regime geral de gestão de resíduos; Avaliação de impacto ambiental; Regime de emissões industriais.

![](_page_31_Picture_119.jpeg)

Efetua substituição total/parcial de matérias-primas virgens por resíduos? No âmbito do DL 178/2006, de 5 de setembro, na sua atual redação e do DL 75/2015, de 11 de maio, na sua atual redação.

 $\bigcirc$  Não  $\bigcirc$  Sim

**[Abrangência](#page-22-0)  em Regimes Ambientais**

![](_page_31_Picture_12.jpeg)

![](_page_31_Figure_13.jpeg)

![](_page_32_Picture_0.jpeg)

![](_page_32_Picture_116.jpeg)

![](_page_33_Picture_3.jpeg)

![](_page_33_Picture_4.jpeg)

![](_page_33_Picture_0.jpeg)

# Enquadramento nos Regimes Ambientais

 $\begin{array}{c} \mathbf{1} & \mathbf{1} & \mathbf{1} \\ \mathbf{1} & \mathbf{1} & \mathbf{1} \\ \mathbf{1} & \mathbf{1} & \mathbf{1} \end{array}$ 

![](_page_33_Picture_2.jpeg)

<span id="page-34-0"></span>![](_page_34_Picture_0.jpeg)

RH - TURH - Captação de águas particulares para

abastecimento público

Por

iniciar

![](_page_34_Picture_2.jpeg)

![](_page_35_Picture_5.jpeg)

![](_page_35_Picture_0.jpeg)

![](_page_35_Picture_2.jpeg)

![](_page_35_Picture_3.jpeg)

![](_page_35_Picture_4.jpeg)

## O sexto e último passo contém o resultado da simulação.

## Serviço de Instalação

Com base nos dados incluídos no formulário de enquadramento SIR e SiLiAmb (quando aplicável), obtemos os seguintes resultados

![](_page_36_Picture_141.jpeg)

Na linha superior é indicada a tipologia do estabelecimento e a fundamentação para essa classificação.

Indicação do procedimento aplicável à instalação do estabelecimento.

Indicação da Entidade Coordenadora.

![](_page_36_Picture_23.jpeg)

<span id="page-36-0"></span>![](_page_36_Picture_0.jpeg)

**[Abrangência](#page-22-0)  em Regimes Ambientais**

**[Enquadramento](#page-34-0)  nos Regimes Ambientais**

**IMPRIMIR RESULTADO** 

Simulação 6889 em 23-02-2021

### do procedimento aplicável

O estabelecimento enquadra-se nesta tipologia porque está abrangido:

· Pela obrigatoriedade de atribuição de Número de Controlo Veterinário (NCV) ou Número de Identificação Individual (NII)

O licenciamento dos estabelecimentos industriais sujeitos a este procedimento é realizado em duas fases:

- · Aprovação do projeto de instalação com emissão de um Título de Instalação;
- · Realização de vistoria prévia para emissão do Titulo de Exploração.

itelaria

- Agência para a Competitividade e Inovação Paço do Lumiar, Campus do Lumiar - Edifício A, 1649-38 Lisboa coordenadora é determinada pelo Anexo III do Sistema da Indústria el (SIR).

Indicação dos regimes jurídicos aplicáveis ao estabelecimento.

![](_page_37_Picture_16.jpeg)

![](_page_37_Picture_0.jpeg)

![](_page_37_Picture_125.jpeg)

**[Abrangência](#page-22-0)  em Regimes Ambientais**

## **[Enquadramento](#page-34-0)  nos Regimes Ambientais**

### stá sujeito o estabelecimento

Captação de águas particulares para abastecimento público

são do TEAR - 1 a 10 fontes pontuais

mento carece de aprovação e atribuição de Número de Controlo Veterinário úmero de Identificação Animal (NII), no âmbito do Regulamento (CE) n.º 29 de abril, que estabelece regras específicas de higiene aplicáveis aos entícios de origem animal, do Regulamento (CE) n.º 1069/2009 de 21 de define regras sanitárias relativas a subprodutos animais e produtos derivados los ao consumo humano e/ou do Regulamento (CE) n.º 183/2005, de 12 de estabelece requisitos de higiene dos alimentos para animais.

stá obrigada a adotar medidas de autoproteção, as quais dependem da (no caso em apreço Utilização Tipo XII - Industriais, Oficinas e Armazéns) e oria de Risco.

as devem ser entregues à Autoridade Nacional de Emergência e Proteção C (Portal de Serviços Públicos ou http://scie.prociv.pt) ou à Câmara Municipal ser 1.ª categoria de risco) até 30 dias antes da entrada em utilização do orme RJSCIE (terceira alteração e republicação dada pela Lei n.º 123/2019, ıbro).

as instalações elétricas de serviço particular alimentadas pela rede elétrica de co (RESP) em média, alta, ou em baixa tensão, e das instalações com ópria está estabelecida no Decreto-Lei n.º 96/2017, de 10 de agosto, com a movida pela Lei n.º 61/2018, de 21 de agosto.

ormações consultar o site da DGEG através de: http://www.dgeg.gov.pt/? '8946AAAAAAAAAAAA.

pedido de Título Digital de Exploração deverá ser apresentado, em pedido de autorização prévia de instalação ou funcionamento dos ESP, nos ecreto-Lei n.º 131/2019, de 30 de agosto.

itar a mesma junto do Instituto Português da Qualidade (IPQ) através do nibilizado no ePortugal.

Indicação das taxas aplicáveis.

Indicação do prazo para a conclusão do procedimento.

![](_page_38_Picture_9.jpeg)

![](_page_38_Picture_0.jpeg)

![](_page_38_Picture_67.jpeg)

**[Abrangência](#page-22-0)  em Regimes Ambientais**

## **[Enquadramento](#page-34-0)  nos Regimes Ambientais**

![](_page_38_Picture_68.jpeg)

![](_page_38_Picture_69.jpeg)

Se não houver precedências, ou se estas já tiverem sido asseguradas, pode prosseguir para o Formulário de Detalhe, para continuar o pedido.

> PROSSEGUIR PARA O **FORMULÁRIO DE DETALHE**

![](_page_39_Picture_19.jpeg)

![](_page_39_Picture_20.jpeg)

![](_page_39_Picture_21.jpeg)

![](_page_39_Picture_22.jpeg)

![](_page_39_Picture_23.jpeg)

A qualquer momento pode reiniciar a simulação. A simulação anterior fica guardada na Área Reservada, podendo ser reutilizada ou eliminada.

![](_page_39_Picture_12.jpeg)

REINICIAR SIMULAÇÃO

© 2021 IAPMEI - Todos os direitos reservados.

A qualquer momento pode consultar os dados registados nos passos anteriores. Porém, não poderá alterar as respostas. Para o fazer, terá de reiniciar a simulação.

![](_page_39_Picture_0.jpeg)

**[Caracterização das](#page-17-0)  Atividades Industriais**

**Instalações e [Equipamentos](#page-20-0)**

**[Abrangência](#page-22-0)  em Regimes Ambientais**

**[Enquadramento](#page-34-0)  nos Regimes Ambientais**

### **[Resultado](#page-36-0)**

Fundo Europeu<br>de Desenvalvimento Regional

![](_page_40_Picture_0.jpeg)

## PLATAFORMA

TECNOLÓGICA

![](_page_40_Picture_3.jpeg)

![](_page_40_Picture_4.jpeg)

![](_page_40_Picture_5.jpeg)

![](_page_40_Picture_6.jpeg)